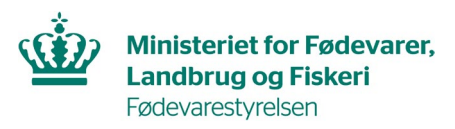

# **Fødevarestyrelsens brugerguide til DIX anmodermodul**

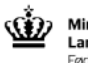

Ministeriet for Fødevarer, **Landbrug og Fiskeri**<br>Fødevarestyrelsen

#### Digitale Eksportcertifikater

Dit personlige overblik Find certifikatmodel Kladder Indsendte Behandlede Anmodning

### Velkommen til DIX: Fødevarestyrelsens Digitale Eksportcertifikater

DIX er Fødevarestyrelsens digitale platform til anmodning om udstedelse af eksportcertifikate

Hvis du har spørgsmål eller brug for hjælp kan du kontakte DIX teamet på mail: DIX@fvst.dl

Log ind med MitID Få hjælp til MitID [Z] Skal du eksportere Log ind for at: dine produkter? V Udfylde og indsende anmodninger om eksportcertifikater direkte til ▶ Fødevarestyrelsen  $V$  Se gyldige og afviste certifikater **ET 2 71** 

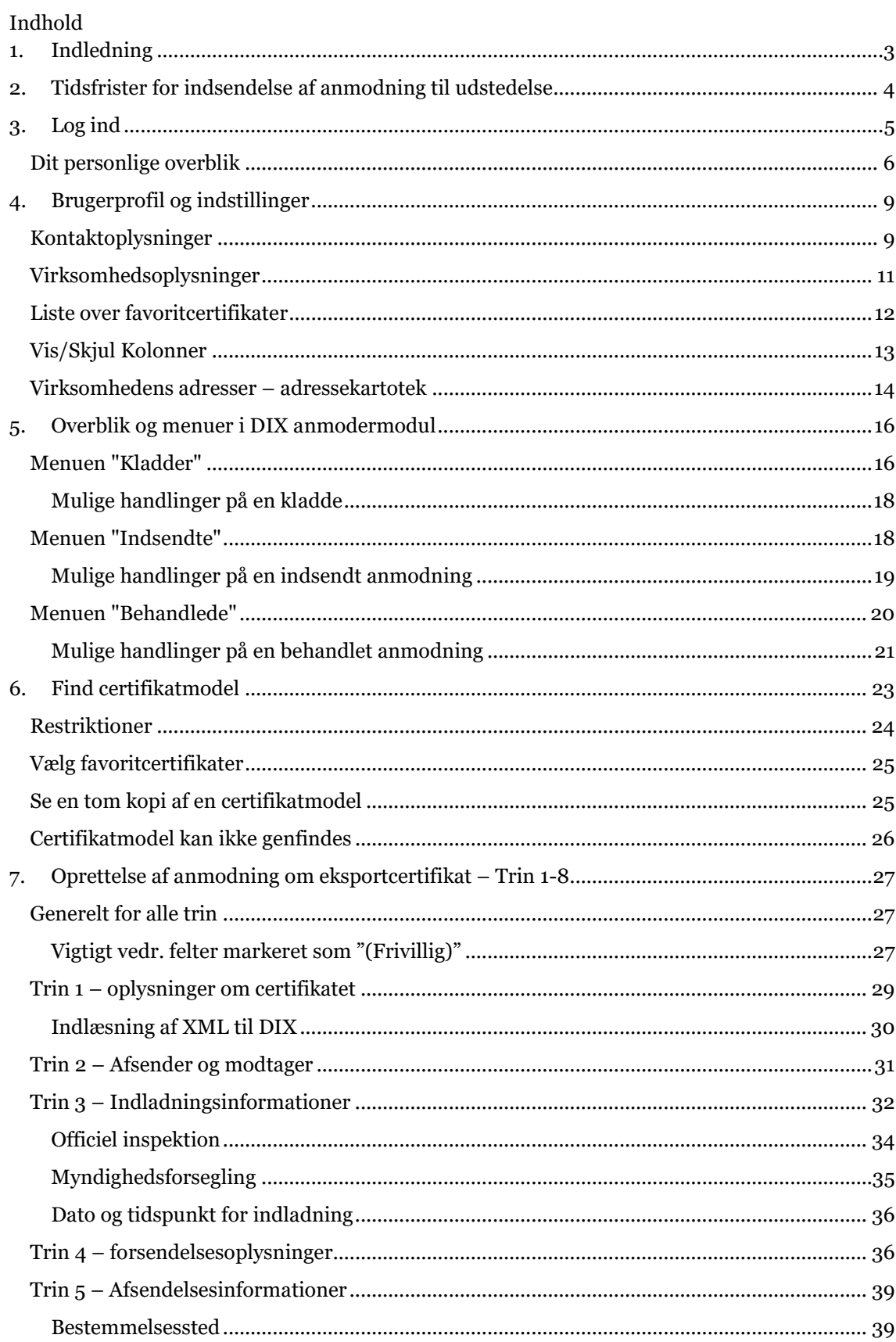

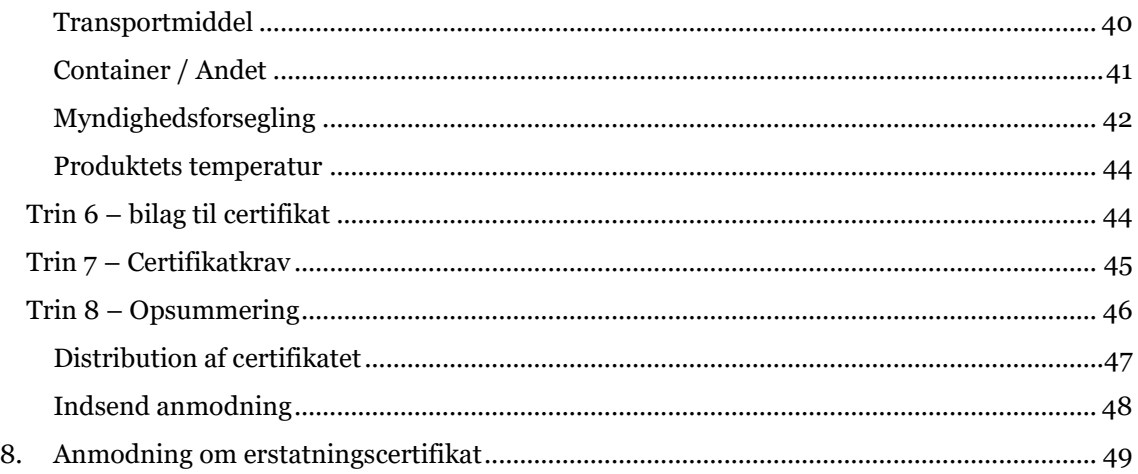

# <span id="page-2-0"></span>**Ord-/nummerliste**

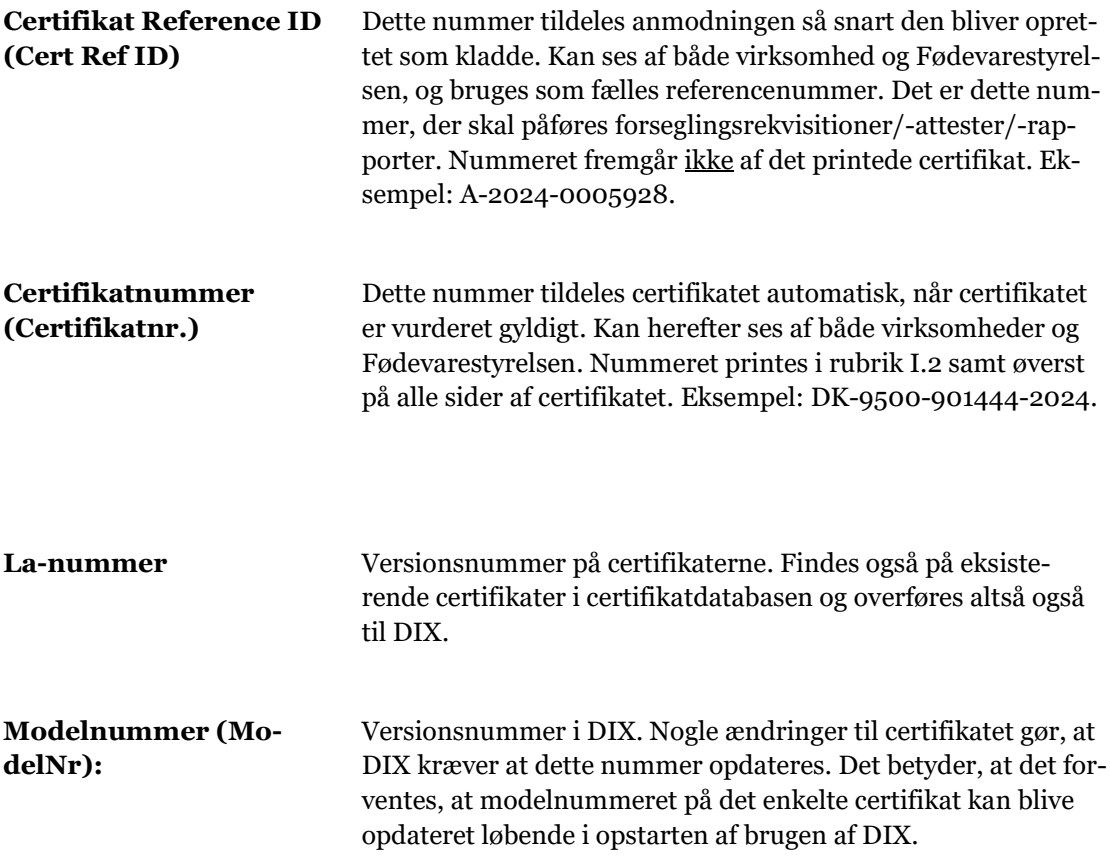

# **1. Indledning**

Elektronisk certificering – også kaldet DIX – er en del af Fødevareministeriets eksportstrategi og har til formål at hjælpe danske eksportører med at afsættes deres produkter på eksportmarkederne. Elektronisk certificering vil medvirke til at sikre sporbarhed, transparens og ensartethed hos både eksportører og Fødevarestyrelsen. Derudover åbnes der op for et smidigere system i forhold til tredjelande – en forudsætning for at fortsætte succesen med Danmarks store eksport af fødevarer, foder og animalske biprodukter. På længere sigt er visionen at overgå til fuld digital udveksling med tredjelande.

# <span id="page-3-0"></span>**2. Tidsfrister for indsendelse af anmodning til udstedelse**

Virksomheder skal som udgangspunkt kontakte deres lokale certifikatenhed for at høre nærmere om tidsfrister for behandling af certifikatanmodninger. Det bestræbes, at udstede certifikatet samme dag, dvs. inden for certifikatkontorets åbningstid, hvis anmodningen indsendes inden kl. 12:00. Dog under forudsætning af at certifikatudstedelsen ikke kræver yderligere sagsbehandling.

For nogle enheder gælder det dog, at certifikater, der skal udstedes af en dyrlæge, skal forhåndsanmeldes af virksomheden senest kl. 12 dagen før ønsket udstedelse, for at sikre at der er en dyrlæge til stede til udstedelsen. De generelle retningslinjer kan afviges efter forudgående aftale med den lokale certifikatenhed, fx ved forsegling ved certifikatenheden.

I kødkontrollen gælder det, at certifikatudstedelsesanmodning foretages, på de store eksportslagterier, senest 3 timer før forventet forsendelsestid, inden for den lokale åbningstid, under forudsætning af, at yderligere sagsbehandling ikke er påkrævet.

# <span id="page-4-0"></span>**3. Log ind**

For at tilgå DIX skal man logge ind med MitID Erhverv via NEMLOG-INs portal. Du skal have rettigheder til at tilgå 'DIX for eksportvirksomheder', dette gives gennem din egen virksomheds MitID-administrator. Du kan finde oplysninger om dette her[: https://mitid-erhverv.dk/.](https://mitid-erhverv.dk/)

Har du problemer med at logge ind, skal du kontakte din egen virksomheds IT-administrator. Du kan også få hjælp via [https://www.mitid-erhverv.dk/support/.](https://www.mitid-erhverv.dk/support/) Fødevarestyrelsen kan ikke hjælpe med support på login-funktionen. Denne brugerguide tager udgangspunkt i, at du har de rigtige rettigheder til at tilgå DIX.

Du logger på DIX via denne hjemmeside: [https://dix.fvst.dk/login.](https://dix.fvst.dk/login) På forsiden kan du navigere til 'Log ind med MitID', som vil sende dig videre til MitIDs egen portal for login.

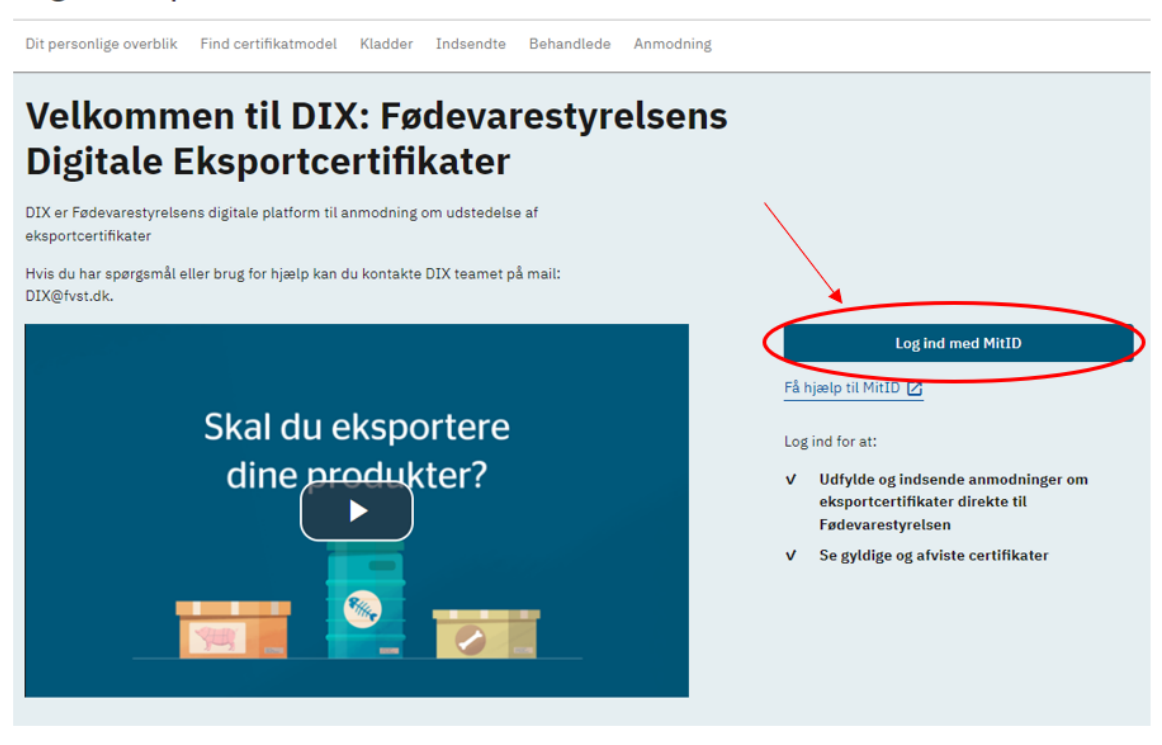

#### Digitale Eksportcertifikater

*Figur 1 Log ind på DIX via<https://dix.fvst.dk/login>*

Er det allerførste gang du logger ind, vil du blive bedt om at acceptere nogle vilkår, inden du kan fortsætte til løsningen.

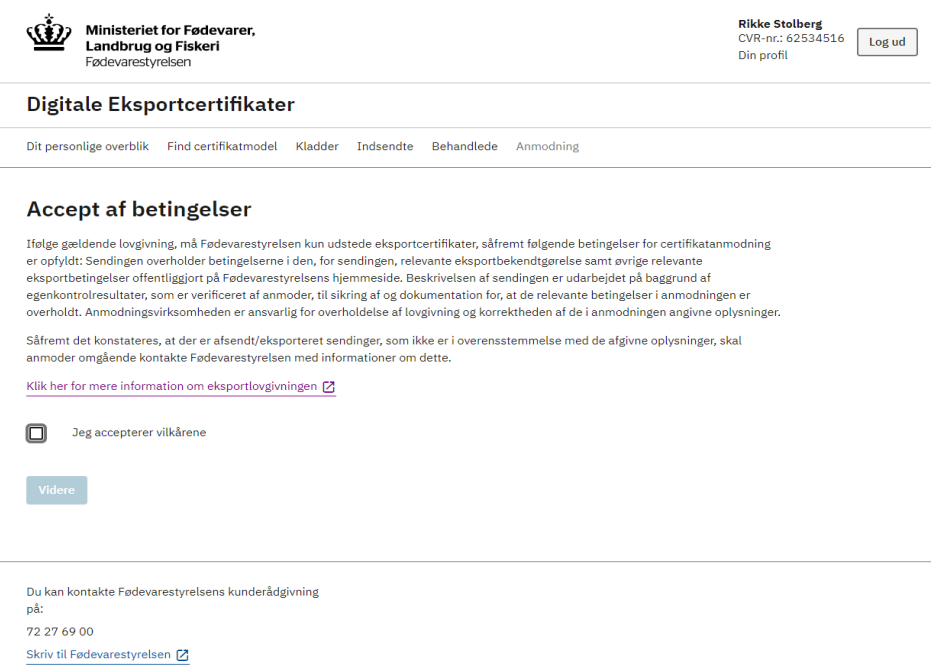

*Figur 2 Betingelser, der skal accepteres første gang der logges ind på DIX.* 

Nogle brugere har adgang til at tilgå DIX på vegne af mere end ét CVR-nummer, og derfor skal du som det første ved login vælge for hvilket CVR-nummer, du ønsker at arbejde. Dit valg vil kun gælde for denne session – du skal altså vælge igen, når du logger ind næste gang, og du kan desuden altid ændre, hvilket CVR-nummer du arbejder for under din brugerprofil (se kapite[l 4\)](#page-8-0).

Når du er logget ind, kan du – udover dine egne certifikatanmodninger – se anmodninger udarbejdet af kolleger under samme CVR-nummer.

### **Erhvervsfuldmagt**

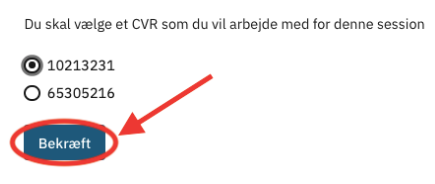

*Figur 3 Hvis du har adgang til DIX for flere virksomheder, skal du vælge, hvilket CVR-nummer du arbejder for.*

### <span id="page-5-0"></span>**Dit personlige overblik**

Når du har accepteret vilkår, vil du blive sendt videre til 'Dit personlige overblik', hvor der ved første login ligger en video, du med fordel kan se for at danne dig et overblik over DIX.

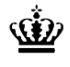

**Ministeriet for Fødevarer.** Landbrug og Fiskeri Fødevarestyrelsen

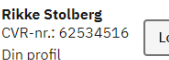

# Log ud

#### Digitale Eksportcertifikater

Dit personlige overblik Find certifikatmodel Kladder Indsendte Behandlede Anmodning

#### Velkommen til DIX: Fødevarestyrelsens Digitale **Eksportcertifikater** DIX er Fødevarestyrelsens digitale platform til anmodning om udstedelse af eksportcertifikater Hvis du har spørgsmål eller brug for hjælp kan du kontakte DIX teamet enten på mail: DIX@fvst.dk eller telefon 7227 XXXX mandag til torsdag kl. 9-15 samt fredag 9-14. Tilmeld did Egdevarestyrelsens nyhedshreve Skal du eksportere Du kan abonnere på Fødevarestyrelsens nyhedsbreve om faglige nyheder, dine produkter? pressemeddelelser, trusselsvurderinger og tilbagekaldte fødevarer. Nyheder om b eksportcertifikater tilmelder du dig ved at tjekke af i boksen for "Faglige nyheder om Certifikatdatabasen". Tilmeld dig nyhedsbreve [Z] Certifikatdatabasen Gå til nyhedssiden Få hjælp til systemet Orienter dig før din anmodning i DIX Faglige nyheder om Certifikatdatabasen Få vejledning i brugen af DIX I Certifikatdatabasen skal du orientere dig om Hold dig opdateret på ændringer til certifikater til Her kan du få hjælp til at navigere i DIX. Blandt certifikatkrav, vejledning mv. til det/de specifikke eksport af fødevarer, levende dyr, avlsmateriale andet finder du via linket herunder veiledninger om certifikater du ønsker at anvende. For certifikater, (sæd, æg/embryoner), animalske biprodukter og hvordan du og din virksomhed kan bruge DIX til der ikke findes i DIX, kan du endvidere udfylde foder my anmodning om eksportcertifikater. eksportcertifikater, som du ønsker at fremlægge til Gå til nyheder [Z] Gå til DIX hjælp [Z] underskrift hos Fødevarestyrelsen. Gå til Certifikatdatabasen [Z]

*Figur 4 Sådan ser "Dit personlige overblik" ud første gang du logger ind i DIX.*

Alle andre gange, du logger ind på DIX, vil du også blive omdirigeret til siden 'Dit personlige overblik', men uden at skulle acceptere vilkår. Videoen vil du altid kunne gense nederst i højre side.

Når du har accepteret vilkår, vil du blive sendt videre til forsiden "Dit personlige overblik" (1).

På forsiden kan du se følgende:

- **Topfanen** (2) herfra kan du navigere videre i systemet, hvor du har adgang til at anmode om eksportcertifikater, erstatningscertifikater og se status for certifikatanmodninger.
- **Seneste kladder** (3) her vises de sidste tre kladder, du har arbejdet med.
- **Favoritcertifikater** (4) her vises en liste over de certifikatmodeller, du har markeret som favoritcertifikater. Der vises kun de første ti favoritcertifikater på forsiden. Hvis du har flere end ti favoritcertifikater, kan disse ses og administreres under din brugerprofil (se kapitel [3\)](#page-8-0).
- **Dine sager** (5) her vises en simpel oversigt over anmodninger, du har oprettet og/eller indsendt.
- **Nyhedsbrev** (6) her kan du tilmelde dig Fødevarestyrelsens nyhedsbreve, hvis du vil holde dig orienteret om vigtige nyheder om DIX, Traces, certifikatdatabasen eller andre eksportemner.
- Link til certifikatdatabasen (7). Her kan du læse mere om alle eksisterende certifikater.
- Link til Fødevarestyrelsens nyhedsside om eksportemner (8).
- Link til hjælp til DIX (9).

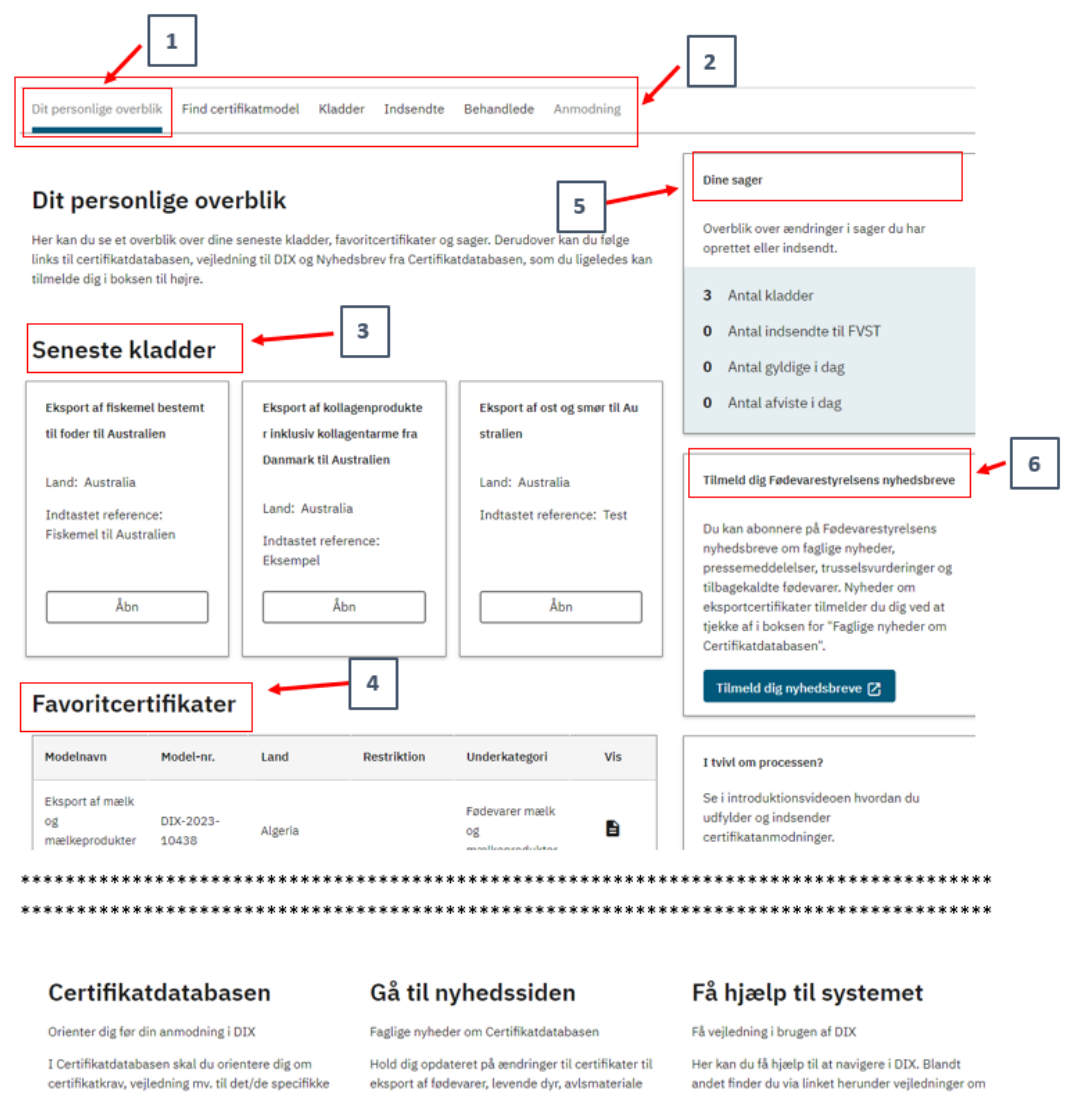

(sæd, æg/embryoner), animalske biprodukter og hvordan du og din virksomhed kan bruge DIX til anmodning om eksportcertifikater.

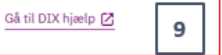

*Figur 5 Første side der åbnes i DIX - Dit personlige overblik.*

foder my

Gå til nyheder [2

8

certifikater du ønsker at anvende. For certifikater

eksportcertifikater, som du ønsker at fremlægge til

 $\overline{7}$ 

der ikke findes i DIX, kan du endvidere udfylde

underskrift hos Fødevarestyrelsen

Gå til Certifikatdatabasen [Z]

# <span id="page-8-0"></span>**4. Brugerprofil og indstillinger**

Du kan navigere til dine brugerindstillinger ved trykke på dit navn i øverste højre hjørne.

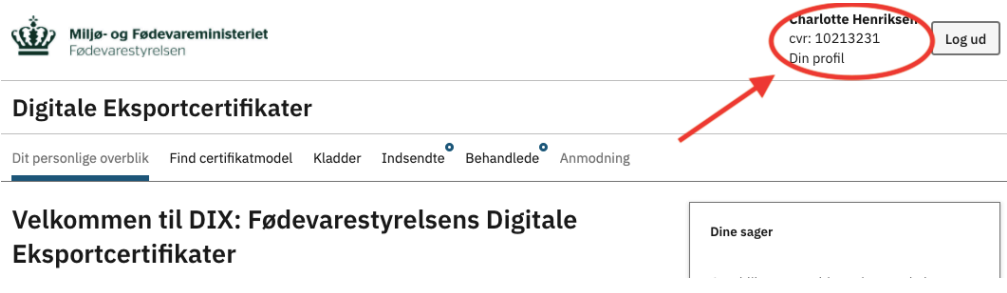

*Figur 6 Her tilgår du din profil.*

Under "Din profil" har du i kolonnen til venstre en række forskellige kategorier. Der er flere ting, du kan administrere og se under brugerindstillinger. Nogle er personlige, og andre er gældende for dit CVR-nummer, og vil således også have indflydelse på dine kollegaers indstillinger, hvis du retter i dem. På de følgende sider vil hvert punkt (hhv. kontaktoplysninger, virksomhedsoplysninger, favoritcertifikater, vis/skjul kolonner og virksomhedens adresser) blive gennemgået.

| Kontaktoplysninger       | Din profil                                                                                                    |
|--------------------------|----------------------------------------------------------------------------------------------------|
| Virksomhedsoplysninger   | Her kan du se og andre dine personlige oplysninger om kontakt, virksomhed og favoritcertifikater.                                                 |
| Favoritcertifikater      | Derudover Kan du ændre dine præferencer for hvilke informationer du vil have vist om virksomhedens<br>wadder, samt indsendte og behandlede sager. |
| Vis / Skjul Kolonner     | Under fanen Virksomhedens adresser, kan du se og ændre adresser, som er tilknyttet hele din                                                       |
| Virksomhedens adresser   | virksomhed.                                                                                                    |
| Modtageradresse          |                                                                                                    |
| Afsenderadresse          |                                                                                                    |
| Indladningsadresse       |                                                                                                    |
| Oprindelsesvirksomhed    |                                                                                                    |
| Bestemmelsessted         |                                                                                                    |
| Transportøradresse       |                                                                                                    |
| Behandlingsvirksomhed    |                                                                                                    |
| Ansvarlig i tredjelandet |                                                                                                    |

<span id="page-8-1"></span>*Figur 7 Oversigt over kategorier i "Din profil"*

# **Kontaktoplysninger**

Kontaktoplysninger er den første side, du kommer ind på, når du tilgår din profil. Her kan du se og ændre dine initialer, din e-mail og dit telefonnummer.

Det er også på denne side, du kan fra- eller tilvælge, om du ønsker at modtage e-mail notifikationer, når en anmodning, du har indsendt, skifter status. Dette kræver at du har indtastet en emailadresse under 'kontaktoplysninger'.

Derudover er det også muligt her at vælge et andet CVR-nummer for den igangværende session, hvis du anmoder om certifikater for mere end én virksomhed.

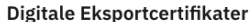

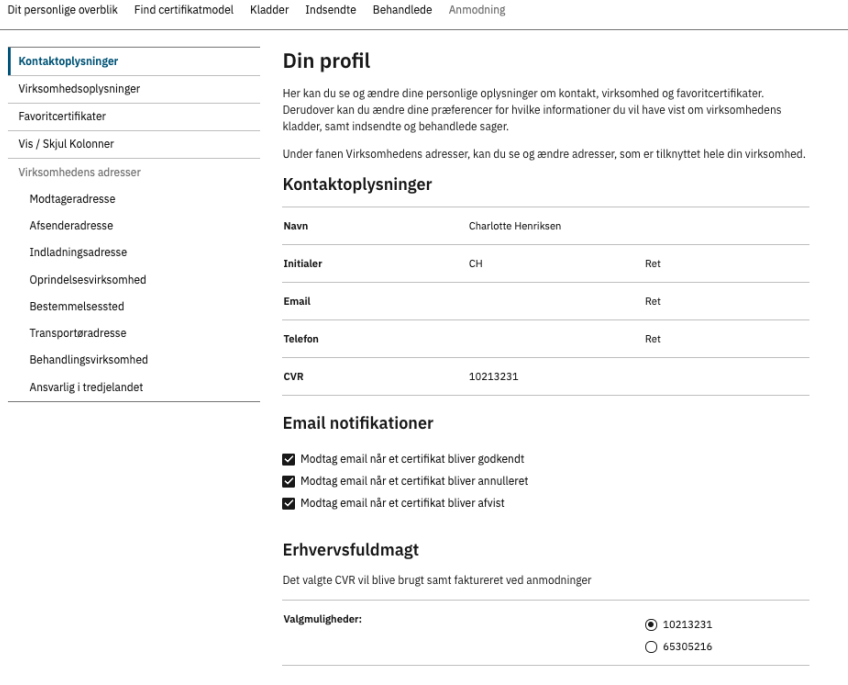

*Figur 8 Dine personlige kontaktoplysninger under "Din profil".*

### <span id="page-10-0"></span>**Virksomhedsoplysninger**

Under Virksomhedsoplysninger kan du se en liste over de virksomhedsafdelinger, det er muligt at anmode for, for det CVR-nummer du er logget ind med. Husk de virksomhedsafdelinger, du anmoder om udstedelse af certifikater på vegne af, skal være registreret til eksport hos Fødevarestyrelsen. Det fremgår ikke i DIX hvilke virksomheder, der er registreret til eksport hos Fødevarestyrelsen. Har du spørgsmål til din virksomhedsregistrering, kan du kontakte Fødevarestyrelsens Kundecenter. Du kan til- og fravælge, hvilke virksomheder du ønsker skal være synlige på trin 1 af din anmodning. Du kan altid gå tilbage til denne liste og ændre dine valg. De valg du træffer på dette trin gælder kun for dig.

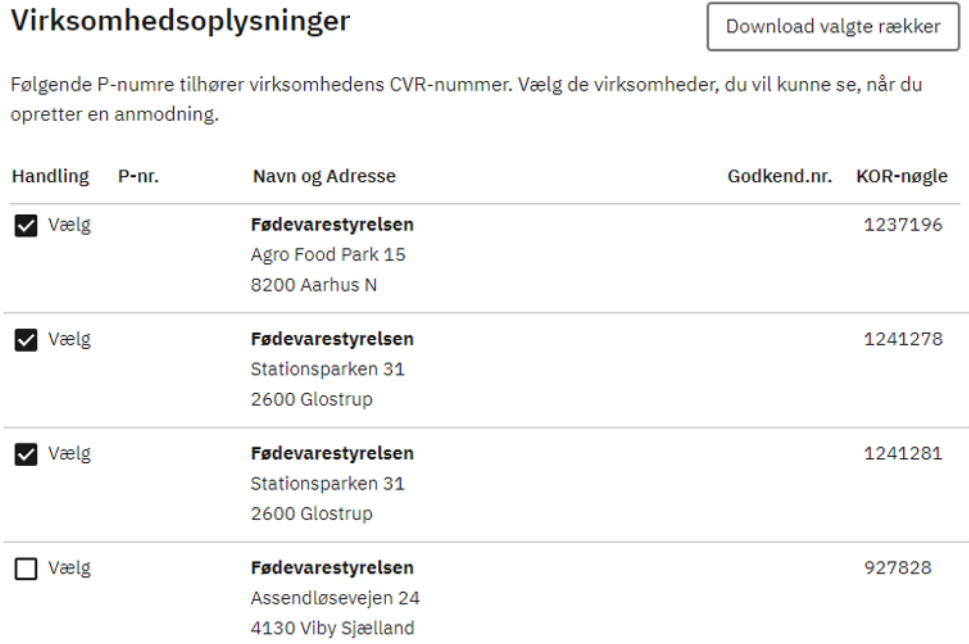

*Figur 9 Til- og fravalg af virksomheder, der fremgår under Trin 1 i certifikatanmodningen.*

### <span id="page-11-0"></span>**Liste over favoritcertifikater**

Under "Favoritcertifikater" kan du se alle de certifikatmodeller, du har markeret som favoritter. Certifikatmodeller fjernes som favorit ved at trykke på hjerterne i kolonnen "Fjern", som findes i højre side af tabellen (A). Hvis du ønsker at tilføje nye certifikatmodeller som favoritter, kan du gøre det under "Find certifikatmodel" i topfanen (se kapitel [6\)](#page-22-0).

Hvis du trykker på ikonet under "Vis" (B), vil du se en forhåndsvisning af certifikatet, der åbner som PDF i en separat fane.

Favoritcertifikater

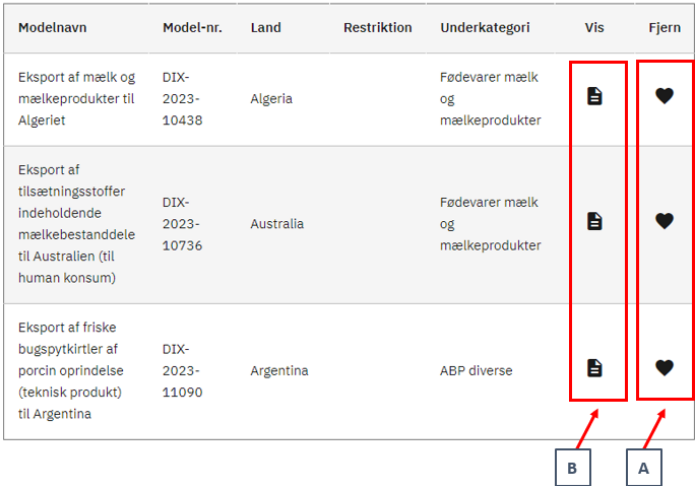

*Figur 10 Favoritcertifikater og forhåndsvisning af certifikatet*

### <span id="page-12-0"></span>**Vis/Skjul Kolonner**

**Kladder** 

I "Vis/skjul kolonner" i "Din profil" har du mulighed for at vælge, hvilke kolonner du ønsker at få vist under menuerne "Kladder", "Indsendte" og "Behandlede" i listemenuen (1) for disse. Eksemplet i figur 11 viser funktionen for "Kladder". Du til- og fravælger ved at fjerne eller markere i afkrydsningsfeltet (2). Samme funktion gælder for "Indsendte" og "Behandlede". Enkelte oplysninger er obligatoriske, i så fald er afkrydsningsfeltet gråt og kan ikke til- eller fravælges. Det anbefales, at du tilpasser hvilke kolonner, du ønsker at få vist, da der ikke vil være plads til at få vist dem alle på én gang.

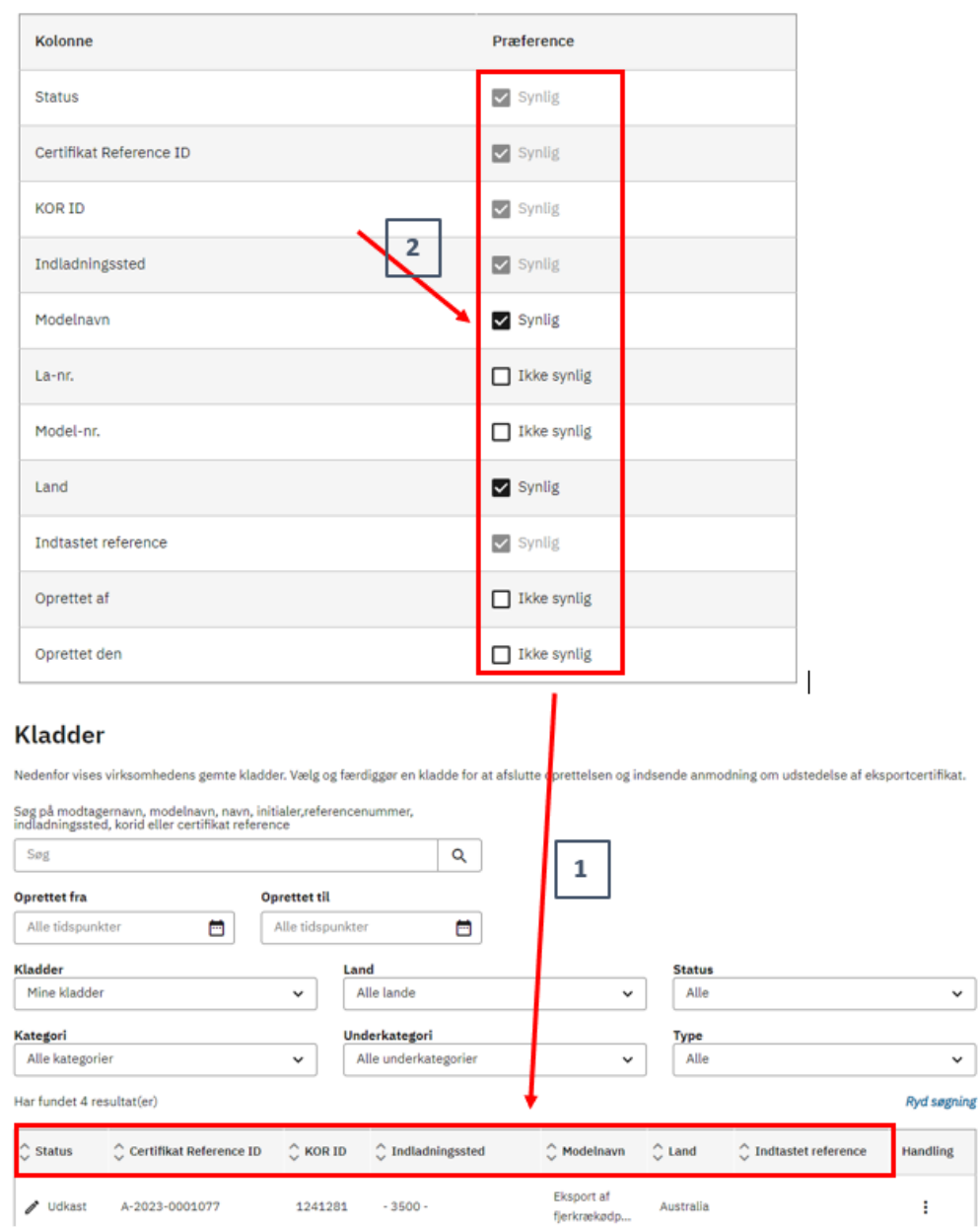

*Figur 11 Her vælges hvilke kolonner, der ønskes synlige i menuerne "Kladder", "Indsendte" og "Behandlede" i listemenuen.*

### <span id="page-13-0"></span>**Virksomhedens adresser – adressekartotek**

Under "Din profil" er det muligt at oprette adressekartoteker for de forskellige adressekategorier "Modtageradresse", "Afsenderadresse", "Indladningssted", "Oprindelsesvirksomhed", "Bestemmelsessted", "Transportøradresse", "Behandlingsvirksomhed" og "Ansvarlig i tredjelandet".

Adressekartoteket er en hjælp til hurtigt at kunne udfylde de relevante oplysninger i certifikatanmodningen.

Nedenstående eksempel er fra "Modtageradresse", men princippet er det samme i alle adressekategorier.

Du opretter en adresse ved at trykke på "Opret Modtageradresse" (3) og udfylde den boks der kommer frem.

Du kan fremsøge en eksisterende adresse i søgefeltet (1).

Du kan redigere i eksisterende adresser ved at trykke på blyantikonet (2) og slette en eksisterende adresse ved at trykke på skraldespandsikonet (2).

Adressekartoteker er fælles for alle der er tilknyttet CVR-nummeret, så når du opretter/tilføjer/sletter adresser under "Virksomhedens adresser", vil det gælde for alle.

#### Modtageradresse

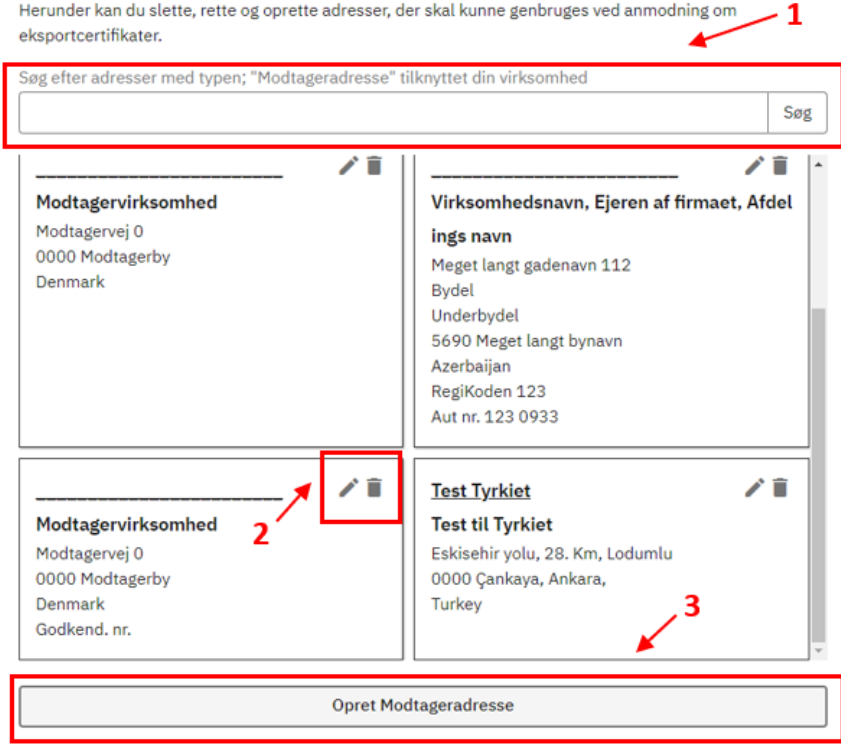

*Figur 12 Oprettelse af adressekartotek.*

Du kan også tilføje adresser til virksomhedens adressekartotek direkte i din anmodning ved at trykke på "Opret modtageradresse", indtaste adressen og vælg "Opret adresse".

Hvis du for et givent eksportcertifikat skal tilføje en adresse, du ikke ønsker at gemme som fast adresse, kan du gøre dette direkte i din certifikatanmodning ved at trykke på "Opret modtageradresse", indtaste adressen og vælge "Brug kun en gang".

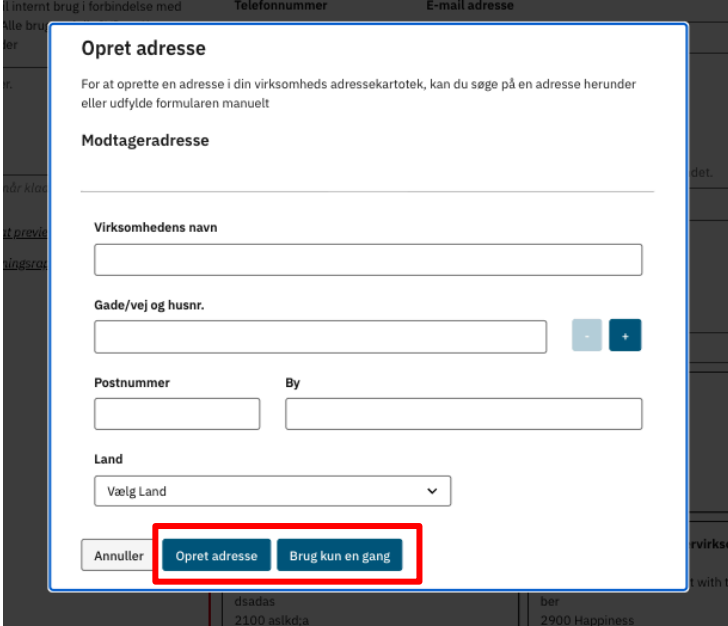

*Figur 13 Når du har indtastet en adresse, kan du vælge at føje adressen til dit adressekartotek, eller kun at anvende adressen én gang.*

# <span id="page-15-0"></span>**5. Overblik og menuer i DIX anmodermodul**

Når du skal navigere rundt mellem menuerne i DIX, kan du altid orientere dig i topfanen. I de følgende afsnit får du en præsentation af de enkelte menuer. "Dit personlige overblik" er præsenteret i kapitel [3.](#page-5-0)

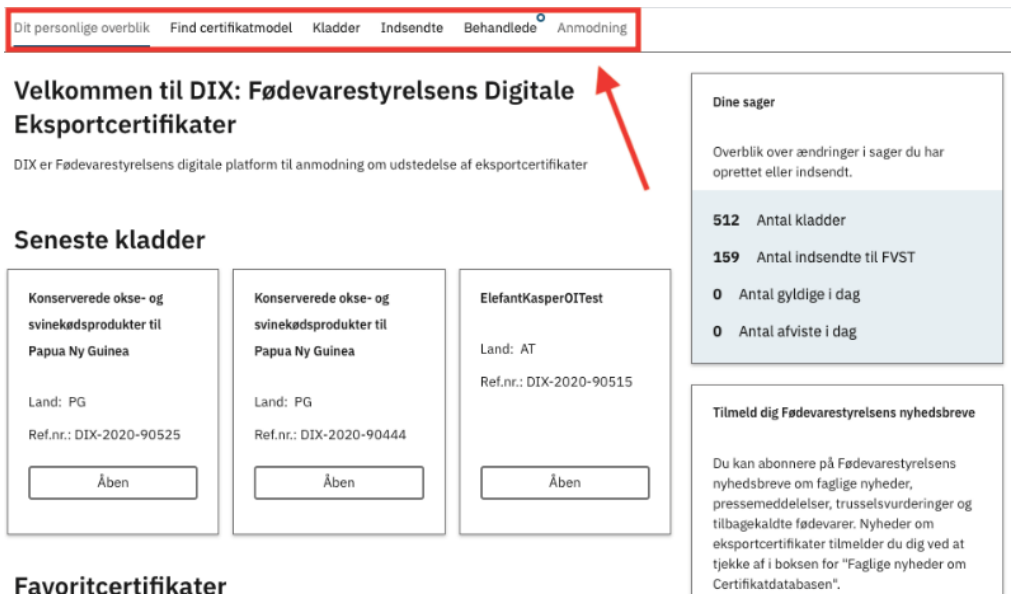

*Figur 14 De enkelte faner i topfanen***.** 

# <span id="page-15-1"></span>**Menuen "Kladder"**

Under "Kladder" har du mulighed for at søge efter en bestemt kladde (1), søge på status (2) på alle kladder eller åbne dem for at arbejde videre på din eller en kollegas kladde. Du åbner en kladde ved at trykke på linjen for det pågældende certifikat.

Du kan filtrere på land (3), oprettelsesdato (4), og kategori (5) for alle anmodninger, så du hurtigt kan navigere hen til den rigtige anmodning, hvis listen er meget lang. Vær opmærksom på at listens standardindstilling er sat til at vise "Mine kladder". Du kan vælge "Alle kladder" under feltet "Filtrer" (6), hvis du ønsker den fulde liste over din virksomheds kladder.

Kladderne kan ses i listevisning og status på hver kladde kan ses til venstre i tabellen under "Status" kolonnen (7).

### Kladder

Nedenfor vises virksomhedens gemte kladder. Vælg og færdiggør en kladde for at afslutte oprettelsen og indsende anmodning om udstedelse af eksportcertifikat.

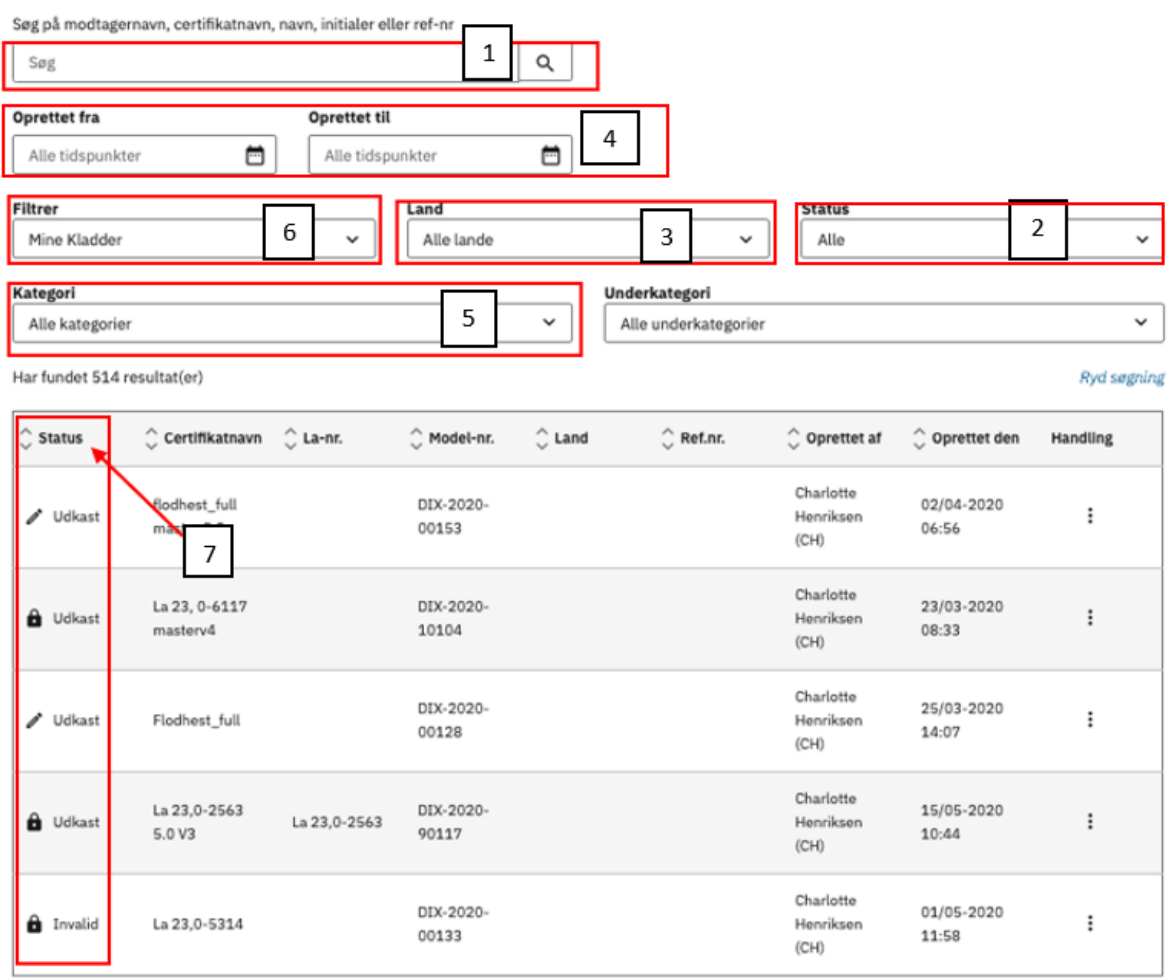

 $\left|\left|\left|\right|\right|\right|$  Viser side 1 af 103 > | > |

*Figur 15 Menuen "Kladder".*

En kladde kan have status som "Udkast" eller "Annulleret".

- **Udkast**. Denne status betyder at kladden stadig er under udarbejdelse. Hvis der er et låstikon ved siden af status, betyder det at denne anmodning er låst af enten dig eller din kollega. Kladder er låst, for at andre kollegaer ikke kan arbejde videre i den uden aftale. Når musen placeres over låseikonet, kan du se hvem anmodningen er låst til. Kladder låses når der trykkes "Gem" under anmodningen. Hvis der i anmodningen trykkes "Gem og luk" gemmes kladden som åben, så alle kan arbejde videre med den.
- **Annulleret**. Denne status betyder at den certifikatmodel, som anmodningen oprindeligt blev lavet på baggrund af, ikke længere er tilgængelig. En model kan blive gjort utilgængelig af flere årsager, f.eks. fordi certifikatmodellen er blevet erstattet af en ny model efter forhandling med tredjeland eller på grund af udbrud af en særlig husdyrsygdom. Uanset årsagen vil alle kladder, der er oprettet på den ikke-gyldige model, blive annulleret.

En annulleret kladde betyder, at du skal starte forfra med din anmodning på den nye model, der erstatter den gamle. Når du åbner en annulleret kladde, kan du se og trykke på en henvisning til den nye model, så du hurtigt kan starte en ny kladde.

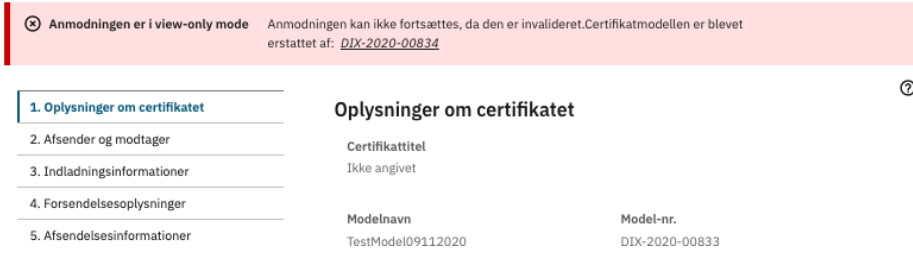

<span id="page-17-0"></span>*Figur 16 Hvis den certifikatmodel, som kladden er oprettet i, er annulleret, vil dette billede dukke op.*

### **Mulige handlinger på en kladde**

I listen over kladder kan du slette en kladde, få vist en anmodningsrapport for kladden eller se en pdf-kopi af certifikatet med de oplysninger, der på tidspunktet er indtastet. Du kan finde handlingsmenuen ved at trykke på de tre prikker i kolonnen "Handlinger" ud for den ønskede kladde.

| $\hat{\mathcal{C}}$ Status | Certifikat Reference ID | $\hat{\mathbb{C}}$ kor id | $\hat{\mathcal{C}}$ Indiadningssted | $\hat{\mathbb{C}}$ Modelnavn  | $\hat{\mathbb{C}}$ Land | $\hat{\mathcal{C}}$ Indiastet reference | <b>Handling</b>     |  |
|----------------------------|-------------------------|---------------------------|-------------------------------------|-------------------------------|-------------------------|-----------------------------------------|---------------------|--|
| a<br>Udkast                | A-2023-0001528          |                           | - -                                 | Eksport af<br>fjerkrækødpr    | Australia               |                                         | ٠                   |  |
| А<br>Udkast                | A-2023-0001524          |                           | - -                                 | Eksport af rejer<br>og        | Australia               |                                         | Slet<br>Vis rapport |  |
| Udkast<br>í                | A-2023-0001473          | 1395827                   | ZPD A/S - 6700 -                    | Eksport af<br>skjoldbruskki   | Australia               |                                         | Vis certifikat      |  |
| Udkast<br>ì                | A-2023-0001392          |                           | - -                                 | Eksport af<br>foder til Japan | Japan                   |                                         |                     |  |

<span id="page-17-1"></span>*Figur 17 Pop-up menu med de forskellige handlinger, der kan udføres på en kladde.*

### **Menuen "Indsendte"**

Her kan du se alle virksomhedens indsendte anmodninger.

Du kan søge og filtrere blandt dine indsendte anmodninger på flere måder. Du kan bruge søgefeltet (1) til at søge direkte i listen, eller du kan bruge de forskellige filtreringsmuligheder for eksempel status (2) eller dato for indsendelse (3) til at indsnævre listen.

Vær opmærksom på at listens standardindstilling er sat til at vise "Mine aktive". Du kan vælge "Alle aktive" under feltet "Indsendte" (4), hvis du ønsker den fulde liste over din virksomheds indsendte certifikater.

Anmodningerne findes i en listevisning og status på hver anmodning kan ses til venstre i tabellen under "Status" (5) kolonnen.

Du kan åbne en indsendt anmodning ved at trykke på linjen, så man kan se de konkrete indtastninger og data på den pågældende anmodning. Det er dog ikke muligt at redigere i indtastningerne.

#### Indsendte

Nedenfor vises virksomhedens indsendte anmodninger om udstedelse af ekspotcertifikater. Af oversigten fremgår det om hvorvidt en anmodning er indsendt eller om certifikatet er vurderet gyldigt eller afvist.

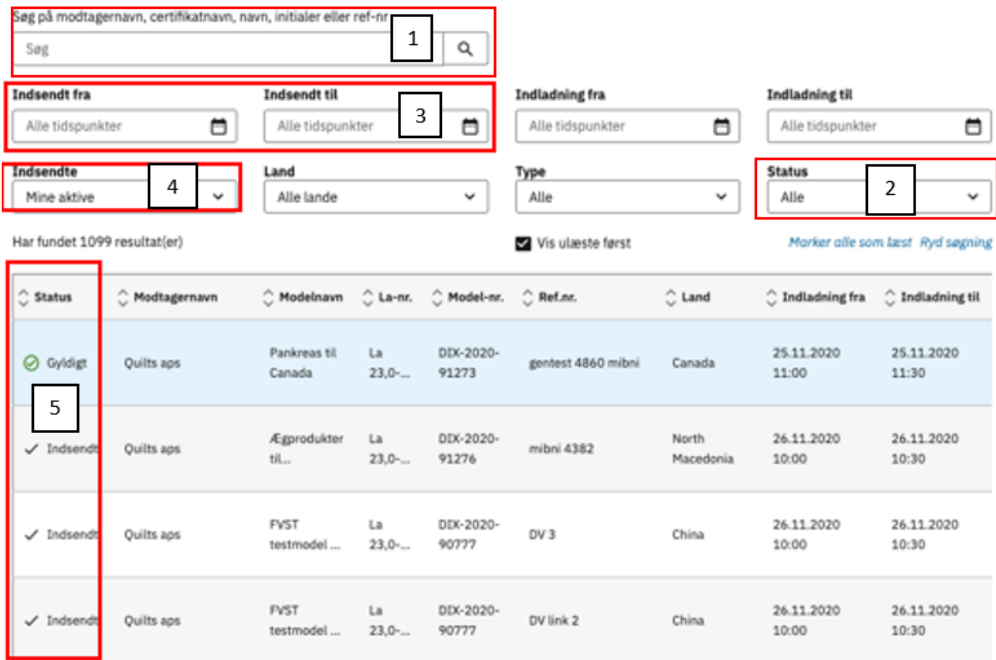

*Figur 18 Indsendte anmodninger.*

En indsendt anmodning kan have følgende status:

- **Indsendt**. Anmodningen er indsendt til Fødevarestyrelsen, og afventer en vurdering.
- **Gyldig.** Anmodningen er vurderet gyldig af Fødevarestyrelsen. Anmodningen vil i 48 timer både kunne findes under fanerne: "Behandlede" og "Indsendte". Efter de 48 timer vil anmodningen kun findes under "Behandlede".
- **Afvist**. Anmodningen er blevet afvist af Fødevarestyrelsen. Anmodninger vil i 48 timer også findes under fanerne "Behandlede" og "Indsendte". Efter de 48 timer vil anmodningen kun findes under "Behandlede".
- **Annulleret**. Anmodningen er blevet annulleret af dig selv eller en kollega efter indsendelse. Hvis du får udstedt et erstatningscertifikat, vil den oprindelige anmodning også blive annulleret.

#### <span id="page-18-0"></span>**Mulige handlinger på en indsendt anmodning**

Under "Handlinger" har du mulighed for at udføre forskellige handlinger for hver anmodning. Du kan tilgå disse handlinger ved at trykke på de tre prikker i kolonnen "Handlinger" ud for den ønskede anmodning. Vær opmærksom på at kolonnen "Handlinger" altid ligger yderst til højre, og du derfor kan risikere at skulle scrolle for at finde kolonnen, hvis du har tilvalgt for mange kolonner i din ønskede visning (Se under "Vis/skjul kolonner i kapitel 4).

- **Annuller**. Her annullerer du din indsendte anmodning. Du skal bekræfte dit valg, før annulleringen slår igennem.

Vær opmærksom på at en indsendt anmodning kan være blevet sagsbehandlet i tiden mellem din indsendelse og din annullering. Dette kan for virksomheder, der eksporterer ABP eller foder med animalsk indhold, betyde at der stadigt fremsendes en faktura på det arbejde, der er nået at blive udført af Fødevarestyrelsen jf. betalingsbekendtgørelsen.

- **Noter.** Her kan du følge med i hvor langt dit indsendte certifikat er nået i sagsbehandlingen hos Fødevarestyrelsen, samt se afvisningsårsagen, hvis dit certifikat er blevet afvist af Fødevarestyrelsen.
- **Kopier til ny.** Denne funktion kopierer den pågældende anmodning over i en ny kladde. Du kan bruge denne funktion, hvis du skal indsende endnu en anmodning for den samme certifikatmodel og med meget lignende data. Der er enkelte felter, der ikke kopieres med i den nye kladde.
- **Vis rapport.** Her kan du åbne en "anmodningsrapport". Denne rapport viser al data, der på nuværende tidspunkt er indtastet i anmodningen.
- **Vis certifikat.** Her kan du se en kopi af certifikatet i PDF-format med de indtastede data.

|                         |                   |                    | Modelnavn ( 2) La-nr. → 2 Model-nr. → 2 Indtastet reference + 2 Land |           | $\hat{\mathcal{C}}$ Indiadning fra $\hat{\mathcal{C}}$ Indiadning til $\hat{\mathcal{C}}$ Indsendt af $\hat{\mathcal{C}}$ Indsendt den |                                |                     | <b>Handling</b>                    |
|-------------------------|-------------------|--------------------|----------------------------------------------------------------------|-----------|----------------------------------------------------------------------------------------------------|--------------------------------|---------------------|------------------------------------|
| csport af<br>izymer af  | La<br><b>DK/A</b> | DIX-2023-<br>11125 |                                                                      | Australia |                                                                                                    | Nanna Noël<br>Grønbæk<br>(NNG) | 14.11.2023<br>15.24 |                                    |
| csport af<br>kemel til  | La<br>$23,0$ -    | DIX-2023-<br>11331 | lotte test afvisning<br>14-11-2023                                   |           |                                                                                                    |                                |                     | Annuller<br>Noter<br>Kopier til ny |
| csport af<br>skemel til | La<br>$23,0$ -    | DIX-2023-<br>11331 | lotte test afvisning<br>14-11-2023                                   | Canada    |                                                                                                    |                                |                     | Vis rapport<br>Vis certifikat      |
| csport af               | La                | DIX-2023-          | lotte test godkend                                                   |           |                                                                                                    | Lotte                          | 14.11.2023          |                                    |

<span id="page-19-0"></span>*Figur 19 Pop-up med mulige handlinger på et indsendt certifikat.*

### **Menuen "Behandlede"**

Her kan du se alle virksomhedens behandlede anmodninger.

Du kan søge og filtrere blandt de behandlede anmodninger på flere måder. Du kan bruge søgefeltet (1) til at søge direkte i listen, eller du kan bruge de forskellige filtreringsmuligheder for eksempel dato for håndtering (2) til at indsnævre listen.

Anmodningerne findes i en listevisning og status på hver anmodning kan ses til venstre i tabellen under "Status" kolonnen (3).

Vær opmærksom på, at der som standard kun vises de certifikater du selv har lavet. Dette kan ændres til alle virksomhedens certifikater i feltet "Behandlede" (4).

Under menuen "Behandlede" er det desuden muligt at se det certifikatnummer (5), som certifikatet tildeles, når det vurderes gyldigt. Det er dette nummer, der automatisk indsættes i rubrik I.2.

### **Behandlede**

Nedenfor vises eksportcertifikater til de af virksomhedens sendinger, der har forladt Danmark. Hvis du har vigtige rettelser til en sending, som fx ny modtager, kan du anmode om et erstatningscertifikat til det gyldige certifikat.

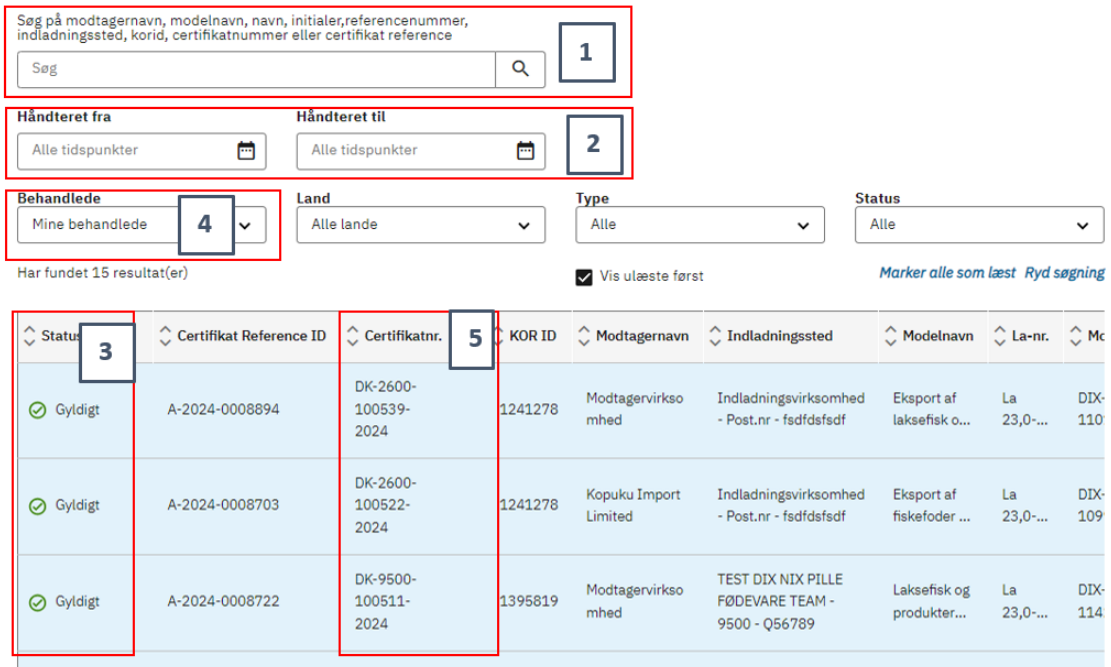

*Figur 20 Behandlede certifikater.*

En behandlet anmodning kan have følgende status:

- **Gyldig.** Anmodninger der er vurderet gyldige af Fødevarestyrelsen. Disse anmodninger vil i 48 timer både kunne findes under fanerne: "Behandlede" og "Indsendte". Efter de 48 timer vil anmodningen kun kunne findes under "Behandlede".
- **Afvist**. Anmodninger der er blevet afvist af Fødevarestyrelsen. Disse anmodninger vil i 48 timer både kunne findes under fanerne "Behandlede" og "Indsendte". Efter de 48 timer vil anmodningen kun kunne findes under "Behandlede".
- **Annulleret.** Anmodninger der er blevet annulleret af Fødevarestyrelsen efter indsendelse.

Når der kommer en ny vurdering fra Fødevarestyrelsen på én af dine anmodninger, vil de ligge i listen som "ulæst". Det markeres ved at hele linjen er blå. Det vil desuden fremgå af en lille blå cirkel på selve fanen.

#### <span id="page-20-0"></span>**Mulige handlinger på en behandlet anmodning**

Du har under "Handling" mulighed for at udføre forskellige handlinger for hver anmodning. Du kan tilgå disse handlinger ved at trykke på de tre prikker i kolonnen "Handling" ud for den ønskede anmodning.

| $\hat{\heartsuit}$ Status | C Certifikat Reference ID | $\hat{C}$ KOR ID | $\hat{\ }$ Indiadningssted      | $\hat{\phantom{a}}$ Modelnavn | $\hat{\ }$ Indtastet reference     | $\hat{\mathcal{C}}$ Håndteret af | <b>Handling</b>                |
|---------------------------|---------------------------|------------------|---------------------------------|-------------------------------|------------------------------------|----------------------------------|--------------------------------|
| Gyldigt<br>⊘              | A-2023-0001413            | 1395827          | Indladningsvirksomhed<br>$\sim$ | Eksport af<br>fiskemel til    | lotte test afvisning<br>14-11-2023 | Lotte<br>Thorndahl               | ∶∡                             |
| Gyldigt<br>⊘              | A-2023-0001283            | 1395827          | Indladningsvirksomhed<br>$\sim$ | Eksport af<br>fiskemel til    | Smoketest<br>samlæsning            |                                  | Noter<br>Vis rapport           |
| Annulleret<br>⊗           | A-2023-0001292            | 1395827          | Indladningsvirksomhed<br>- -    | Eksport af<br>fiskemel til    | Smoketest fo<br>141123             |                                  | Vis certifikat<br>Annuller     |
| Afvist<br>⊕               | A-2023-0001311            | 1395827          | Indladningsvirksomhed<br>$-$    | Eksport af<br>fiskemel til    | lotte test god<br>certifikat 14-   |                                  | Kopier til ny<br><b>Erstat</b> |

*Figur 21 Pop-up med mulige handlinger til en behandlet anmodning.*

- **Noter.** Her kan du se vigtige informationer om din behandlede anmodning. Det er blandt andet her du kan læse afvisningsårsagen, hvis Fødevarestyrelsen har afvist at udstede dit certifikat.
- **Vis rapport.** Her kan du åbne en "anmodningsrapport". Denne rapport viser al data, der på nuværende tidspunkt er indtastet i anmodningen.
- **Vis certifikat.** Her kan du se en kopi af certifikatet i PDF-format.
- **Annuller**. Her annullerer du din indsendte anmodning. Du skal bekræfte dit valg, før annulleringen slår igennem. Vær opmærksom på, at der ikke kan søges om erstatning til et annulleret certifikat.
- **Kopier til ny.** Denne funktion kopierer den pågældende anmodning over i en ny kladde. Du kan bruge denne funktion, hvis du skal indsende en anmodning for den samme certifikatmodel og med meget lignende data. Der er enkelte felter, der ikke kopieres med i den nye kladde.
- **Erstat.** Denne funktion skal du bruge, hvis du ønsker at anmode om et erstatningscertifikat for en anmodning, der allerede er blevet vurderet gyldigt. Du kan finde guiden til at udfylde og indsende erstatningscertifikat i kapitel [8.](#page-48-0)

# <span id="page-22-0"></span>**6. Find certifikatmodel**

I topfanen under "Find certifikatmodel" kan du søge og filtrere blandt de certifikatmodeller, der findes i DIX. Du kan søge direkte på certifikatmodellens DIX-nummer, La-nummer eller modelnavn (1), hvis du kender dette. Du kan også filtrere på landegrupper (2), land (3), kategori (4) eller underkategori (5), for på den måde at finde et egnet certifikat.

Du kan få vist en tom PDF-version af certifikatet, hvis du trykker på dokument-ikonet under "Vis" (6) på certifikatets bjælke. PDF'en vil være vandmærket med "SPECIMEN", for at markere at denne PDF kun skal bruges til forhåndsvisning og ikke printes og udfyldes.

Du kan vælge certifikatmodellen som favorit ved at trykke på hjertet på certifikatets bjælke (7). Du kan genfinde dine favoritcertifikater på topfanen "Dit personlige overblik" og under "Din profil" (se kapitel  $\Delta$ ).

Du kan se om der er restriktioner på certifikatet under "Restriktioner" (8).

Når du har fundet den korrekte certifikatmodel, klikker du på et vilkårligt sted på bjælken, og der vil automatisk åbne en kladde.

### **Find certifikatmodel**

Nedenfor vises de eksportcertifikater, som du kan anmode om udstedelse af via DIX. For at indsende en anmodning skal du vælge den ønskede certifikatmodel i listen og herefter som minimum udfylde de obligatoriske informationer.

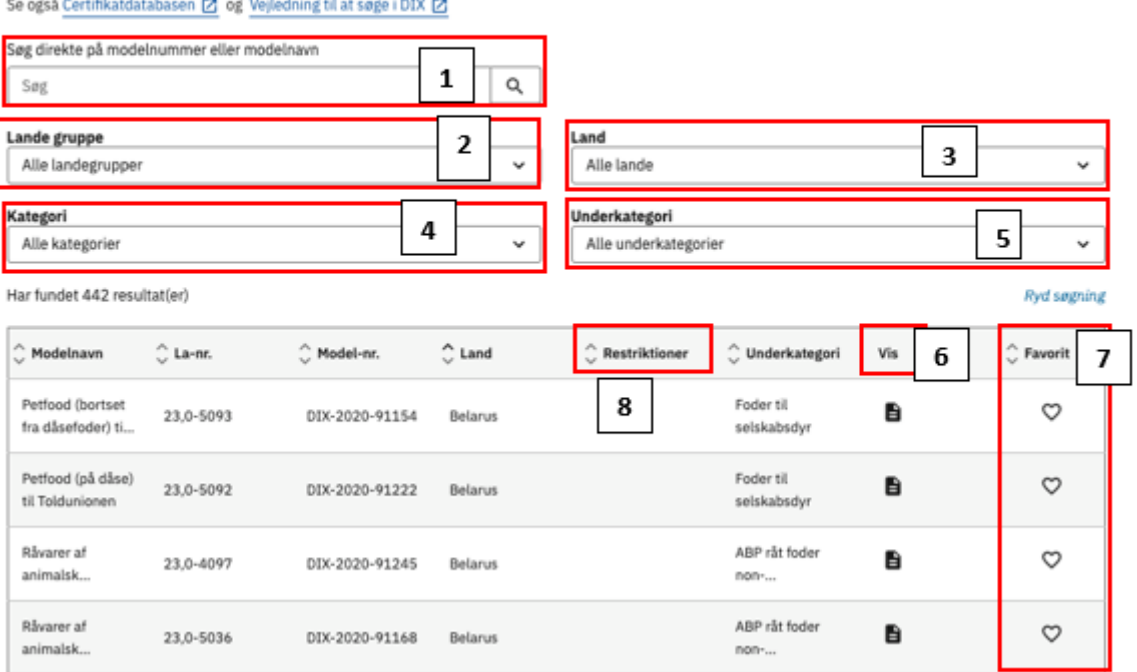

*Figur 22 Find certifikatmodel*

Kladden for anmodningen er altid i skrivebeskyttet tilstand (view-only), indtil du aktivt vælger at åbne den ved at trykke "klik her". Det er først, når du åbner den for redigering at kladden reelt oprettes.

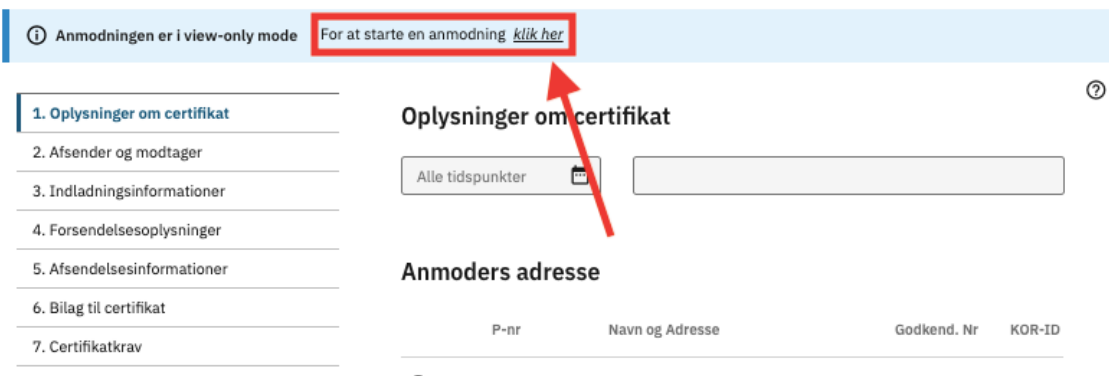

<span id="page-23-0"></span>*Figur 23 Åbning af kladde for redigering.*

### **Restriktioner**

Der kan opstå situationer, hvor en certifikatmodel enten ikke kan anvendes eller kun kan anvendes, hvis visse forhold er opfyldt. Det kan for eksempel være, hvis der er lukket for eksport til et land i en periode som følge af udbrud af en husdyrsygdom, eller hvis et land i en periode har forbud mod eksport af visse kategorier af produkter. I så fald kommer der en gul eller rød restriktion på certifikatmodellen, som vises under kolonnen "Restriktioner".

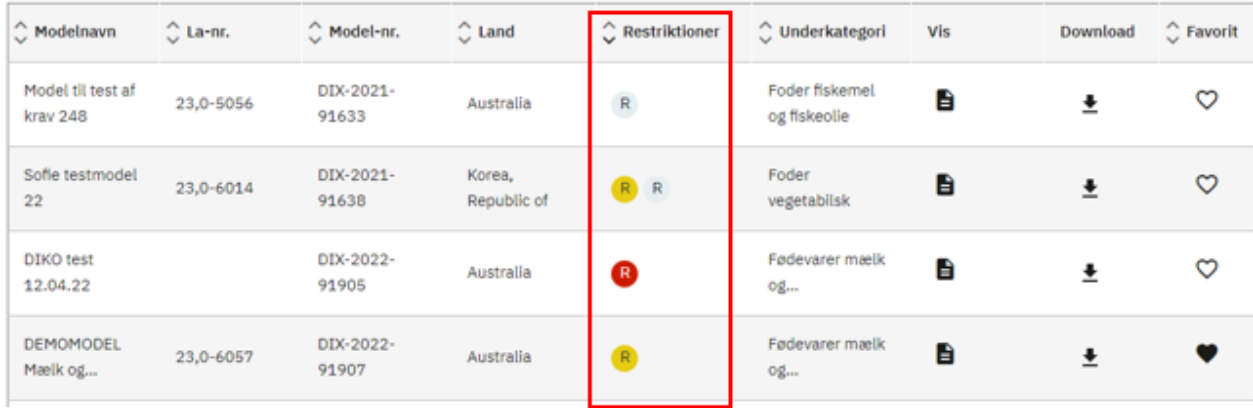

*Figur 24 Eksempel på certifikater med restriktioner.*

Har modellen en gul restriktion, kan du fortsat oprette en kladde og indsende en anmodning på baggrund af den pågældende model. Du skal dog sikre dig, at dit produkt ikke er omfattet af restriktionerne.

Har modellen derimod en rød restriktion, vil det ikke være muligt at starte en kladde og dermed er det ikke muligt at indsende en anmodning, før den røde restriktion fjernes af Fødevarestyrelsen.

Hvis du placerer musen over restriktions-ikonet, kan du læse en kort beskrivelse af restriktionen.

**Ryd søgning** 

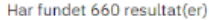

| $\hat{\circ}$ Modelnavn                                                                                                    | $\hat{C}$ La-nr. | C Model-nr.        | $\hat{\mathbb{C}}$ Land | $\hat{\ }$ Restriktioner | ◯ Underkategori                | Vis | <b>Download</b> | C Favorit |
|----------------------------------------------------------------------------------------------------|------------------|--------------------|-------------------------|--------------------------|--------------------------------|-----|-----------------|-----------|
| Model til test af<br>krav 248                                                                                                    | 23.0-5056        | DIX-2021-<br>91633 | Australia               | R                        | Foder fiskemel<br>og fiskeolle | e   |                 | ♡         |
| Sofie testmodel<br>22                                                                                                    | 23.0-6014        | DIX-2021-<br>91638 | Korea,<br>Republic of   | R R                      | Foder<br>vegetabilsk           | e   |                 | ♡         |
| Der er per d. 1. november 2021 igen konstateret højpatogen aviær influenza i en dansk besætning. (Der blev i hhv. d. 16. november 2020, og d. 5 juli 2021<br>DIKO test<br>også konstateret højpatogen aviær influenza (H5N1) i en besætning i Danmark). Certifikatet kan have attestationer, der inkluderer aviær influenza og kan<br>12.04.22<br>derfor måske ikke anvendes. Læs mere om retningslinjer for udstedelse af certifikater til tredjelande i forbindelse med aviær influenza på følgende link; |                  |                    |                         |                          |                                |     |                 | ෆ         |
| DEMOMODEL<br>Mælk og                                                                                                    | 23.0-6057        | DIX-2022-<br>91907 | Australia               | R                        | Fødevarer mælk<br>0g           | e   |                 |           |

*Figur 25 Eksempel på restriktionstekst.*

Hvis du åbner den pågældende certifikatmodel, kan du også læse teksten samt finde et link, hvor du kan få mere information om den konkrete restriktion.

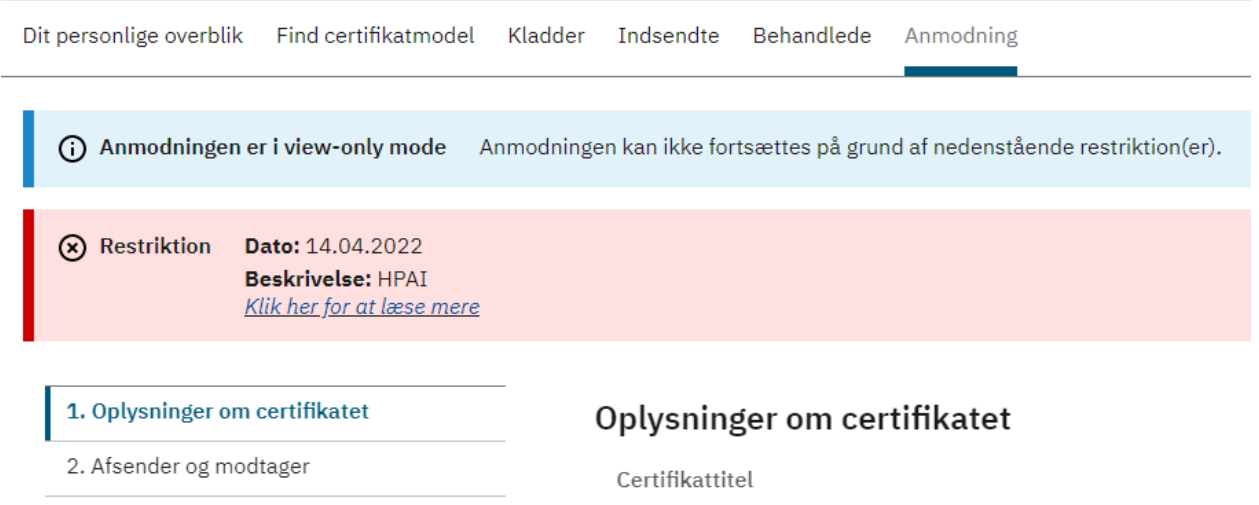

*Figur 26 Eksempel på en "rød" restriktion, hvor certifikatet ikke kan anvendes som følge af højpatogen fugleinfluenza.*

### <span id="page-24-0"></span>**Vælg favoritcertifikater**

Du kan vælge certifikatmodellen som favorit ved at trykke på hjertet på certifikatets bjælke (Figur 22, markering 7). Du kan genfinde dine favoritcertifikater på topfanen "Dit personlige overblik" hvis du har mindre end 10 favoritcertifikater. Har du mere end 10 favoritcertifikater, kan du finde de hyppigst benyttede modeller på topfanen "Dit personlige overblik". Du kan finde samtlige favoritcertifikater under "Din profil".

### <span id="page-24-1"></span>**Se en tom kopi af en certifikatmodel**

Trykker du på dokument-ikonet under "Vis" for en certifikatmodel, vil du få vist en forhåndsvisning af certifikatet (Figur 10, markering B). Certifikatet vil åbne i en separat PDF og være

vandmærket med "SPECIEMEN" for at markere, at denne PDF kun skal bruges til forhåndsvisning og ikke printes og udfyldes.

### <span id="page-25-0"></span>**Certifikatmodel kan ikke genfindes**

Vær opmærksom på at det kun vil være aktive certifikatmodeller, der kan findes i listen. Er der således en særlig certifikatmodel, du ikke kan finde, er det måske fordi modellen er blevet erstattet af en nyere version.

Kan du ikke finde det ønskede certifikat, kan du søge på hele DIX-nummeret for modellen i søgefeltet, og såfremt modellen er blevet erstattet af en ny version, vil du blive informeret om det direkte link til denne.

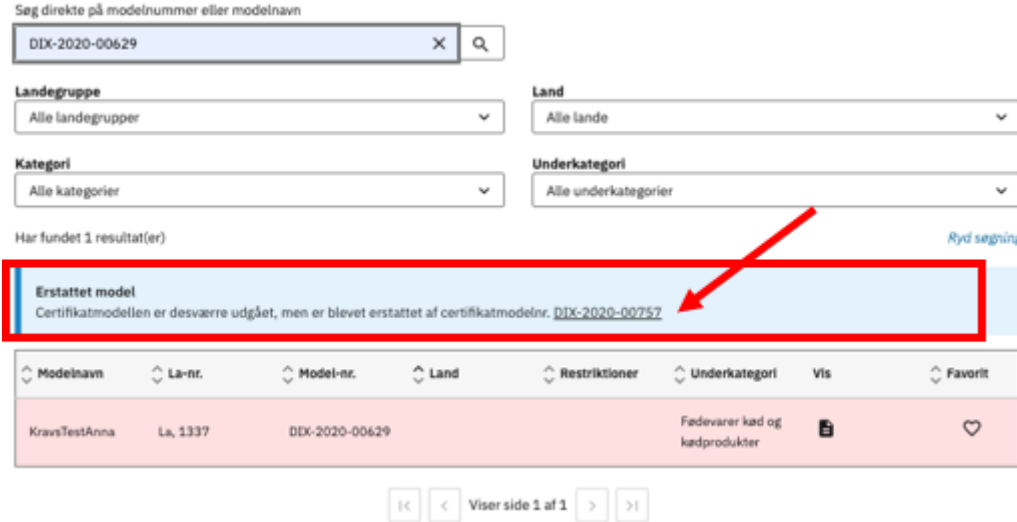

<span id="page-25-1"></span>*Figur 27 Eksempel på link fra en erstattet model til den gældende model.*

# <span id="page-26-0"></span>**7. Oprettelse af anmodning om eksportcertifikat – Trin 1-8**

I dette afsnit gennemgås hvordan du opretter en anmodning om et eksportcertifikat. En anmodning består i korte træk af 8 trin, du skal udfylde. Hvert trin har forskellige informationer og felter, du skal udfylde, og antallet samt typen af disse felter vil afhænge af den valgte certifikatmodel.

### <span id="page-26-1"></span>**Generelt for alle trin**

Alle certifikater vil have følgende 8 trin, og du kan se og navigere i dem via venstremenuen (1):

- Trin 1: Oplysninger om certifikat
- Trin 2: Afsender og modtager
- Trin 3: Indladningsinformationer
- Trin 4: Forsendelsesoplysninger
- Trin 5: Afsendelsesinformationer
- Trin 6: Bilag til certifikat
- Trin 7: Certifikatkrav
- Trin 8: Opsummering

I venstremenuen (1) kan du se, om du mangler at udfylde obligatoriske felter på nogle af trinene. Der vil på linjen for feltet, hvor der mangler oplysning, være et blyantsikon (2), der indikerer at du mangler at udfylde ét eller flere obligatoriske felter. Har du derimod udfyldt alle obligatoriske felter, vil du se et flueben (3) ud for trinnet. Du kan godt gå fra ét trin til det næste, uden at have udfyldt alle obligatoriske felter.

Et obligatorisk felt, der ikke er udfyldt vil blive markeret med rødt (4).

Så længe der findes obligatoriske felter, der ikke er udfyldt, vil det ikke være muligt at indsende en anmodning. Hvis der **ikke** står "(Frivillig)" ved siden af eller oven over feltet, er feltet obligatorisk at udfylde.

#### <span id="page-26-2"></span>**Vigtigt vedr. felter markeret som "(Frivillig)"**

Felter, der er markeret som "(Frivillig)" afspejler formuleringen *'Det ikke relevante udstreges'* og kan således være obligatoriske at udfylde for visse typer produkter eller i visse situationer. Det er eksportørens ansvar at sikre, at alle relevante felter for den pågældende forsendelse er udfyldt.

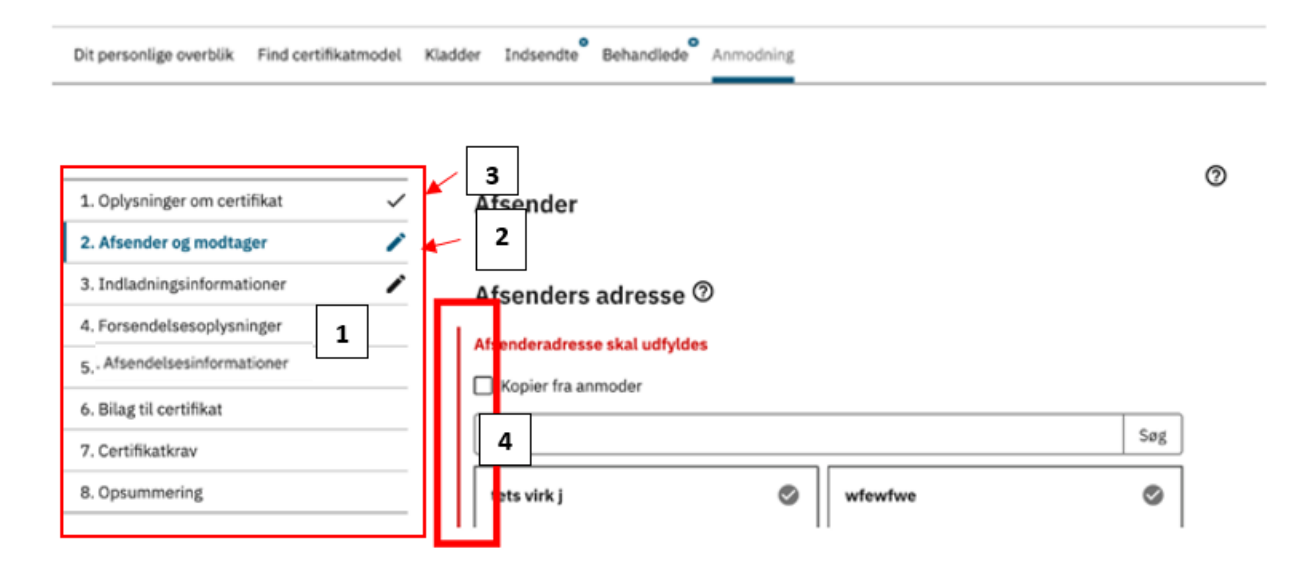

*Figur 28 Generelt for alle trin i anmodningsprocessen.*

Under venstremenuen findes "Anmoders noter". Notefeltet er til internt brug, og vil ikke blive delt med Fødevarestyrelsen, men vil være synlige for dig og dine kollegaer.

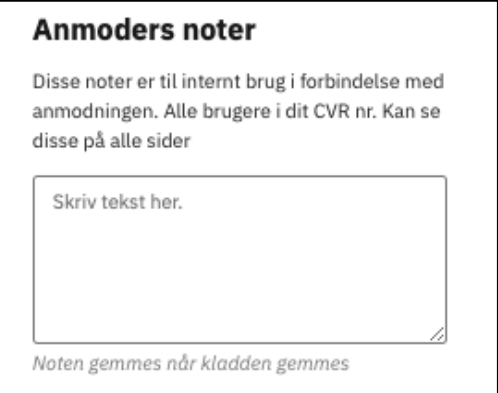

*Figur 29 Felt til anmoders noter. Et internt skrivefelt for virksomhedens ansatte.*

Lige under Anmoders noter ligger der to printfunktioner:

- **Udskriv forhåndsvisning af certifikat.** Her har du mulighed for at åbne en PDF forhåndsvisning af certifikatet med de data, du indtil videre har udfyldt i DIX. Vær opmærksom på, at du skal have gemt indskrevet data, inden den fremgår af PDF forhåndsvisningen.
- **Udskriv anmodningsrapport.** Her har du mulighed for at downloade og se en PDF med en liste, hvor alle certifikatmodellens felter fremgår. De felter du på tidspunktet har udfyldt, vil ligeledes være udfyldt i listen, når der er trykket "Gem".

## Udskriv forhåndsvisning af certifikat

Udskriv anmodningsrapport

*Figur 30 Printfunktioner*

Fælles for alle trin er også, at der i bunden findes knapperne:

- **Gem og luk**. Din kladde gemmes og lukkes og kan genfindes under topfanen "Kladder". Alle kan arbejde videre med kladden.
- **Gem.** Din kladde gemmes men lukkes ikke automatisk. Kan genfindes under topfanen "Kladder", men er låst for redigering af andre end dig.
- **Næste**. Din kladde gemmes og du fortsætter til næste trin i anmodningen.

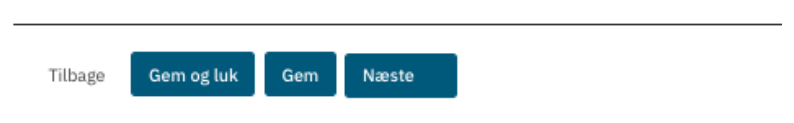

<span id="page-28-0"></span>*Figur 31 Gemme- og fortsæt funktioner.*

### **Trin 1 – oplysninger om certifikatet**

*Vær opmærksom på at de felter, du ser mens du udfylder din anmodning, ikke nødvendigvis stemmer 100 % overens med de felter, der fremgår i denne brugerguide. Det skyldes at alle certifikater er forskellige og har forskellige felter, som skal udfyldes. I denne guide medtages de felter, der oftest optræder på certifikatmodellerne.* 

På dette trin kan du øverst se oplysninger om certifikatet.

Ved anmodning om erstatningscertifikat indeholder feltet "Oplysninger om certifikatet" også informationer om dette.

På trin 1 har du mulighed for at udfylde et internt referencenummer. Dette kan anvendes til hurtigt at fremsøge både kladden og senere det færdige certifikat, både af dig selv og Fødevarestyrelsen.

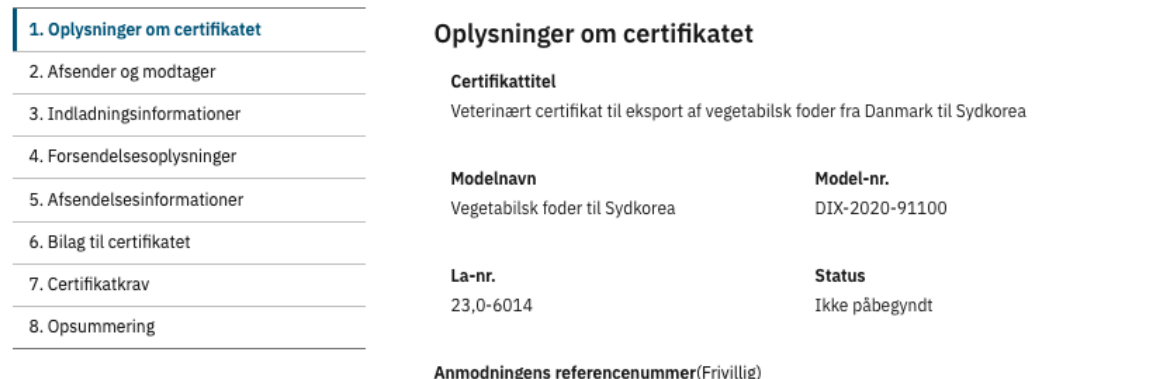

#### **Anmoders noter**

Disse noter er til internt brug i forbindelse med anmodningen. Alle brugere i dit CVR nr. Kan se

*Figur 32 Første del af trin 1.*

På trin 1 skal du også vælge "Anmoders adresse" og indtaste relevant kontaktinformation om anmoder. Har du udfyldt kontaktoplysninger i din personlige profil, vil disse automatisk blive overført til "Anmoders kontaktoplysninger". Det er kun muligt at vælge én adresse.

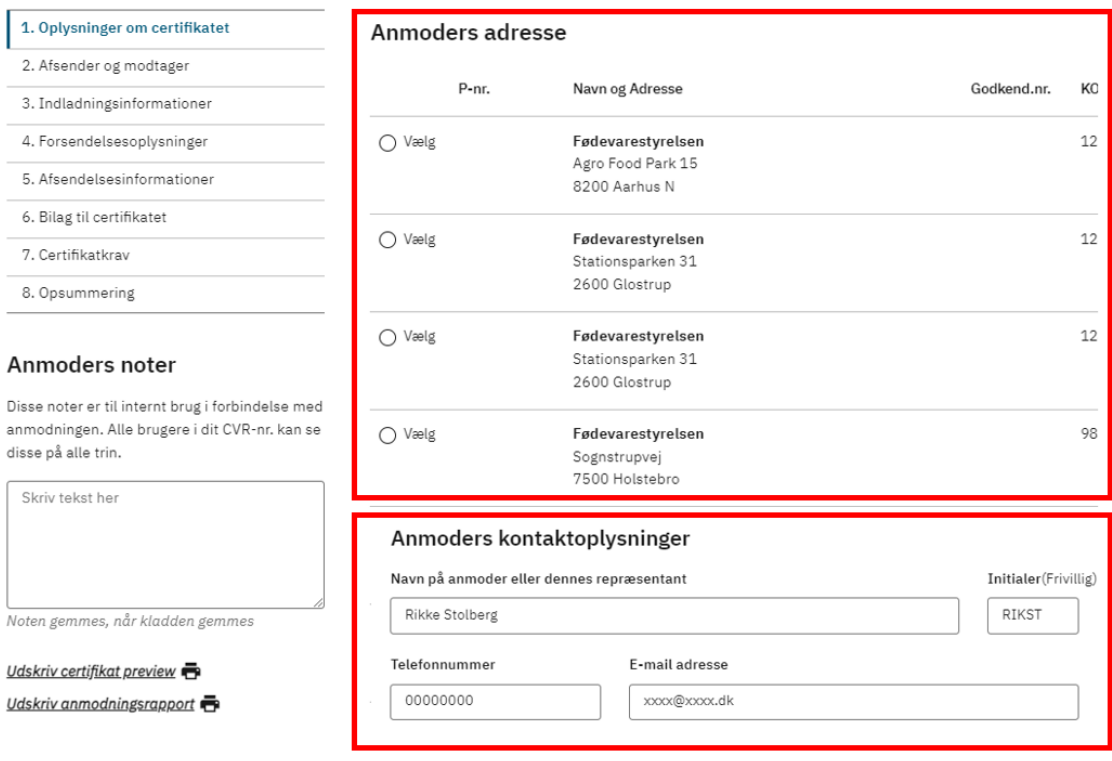

<span id="page-29-0"></span>*Figur 33 Anden del af trin 1.*

#### **Indlæsning af XML til DIX**

Anmoder har mulighed for at indlæse en XML-fil efter at anmodningen er startet. Indlæsning fra XML optræder som en "Importér" knap ved siden af "Gem og Luk"-knappen på  $\mathcal{C}$ 

trin 1 i certifikatanmodningen. Der kan læses mere om XML i en separat guide.

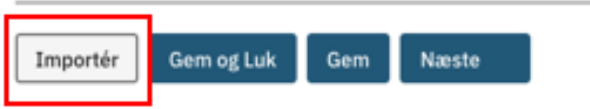

<span id="page-30-0"></span>*Figur 34 Indlæsning af XML-fil til DIX.*

### **Trin 2 – Afsender og modtager**

*Vær opmærksom på at de felter, du ser mens du udfylder din anmodning, ikke nødvendigvis stemmer 100 % overens med de felter, der fremgår i denne brugerguide. Det skyldes at alle certifikater er forskellige og har forskellige felter som skal udfyldes. I denne guide medtages de felter, der oftest optræder på certifikatmodellerne*.

På trin 2 skal du oplyse afsenderadresse, kontaktoplysninger for afsender og modtagers adresse. Afsenders og modtagers adresse vælges ved at trykke på adresseboksen (1). Hvis afsenderadresse er den samme som anmoderadresse, kan du markere dette under "Afsenderadresse er den samme som anmoderadresse" (2). I det tilfælde vil alle de andre faste adresser være utilgængelige, indtil du fravælger tjekboksen igen.

Hvordan man opretter faste adresser, samt angiver en adresse til enkelt brug, er beskrevet i kapitel [4](#page-13-0) "Virksomhedens adresser" i denne guide.

### Afsenders adresse  $@$

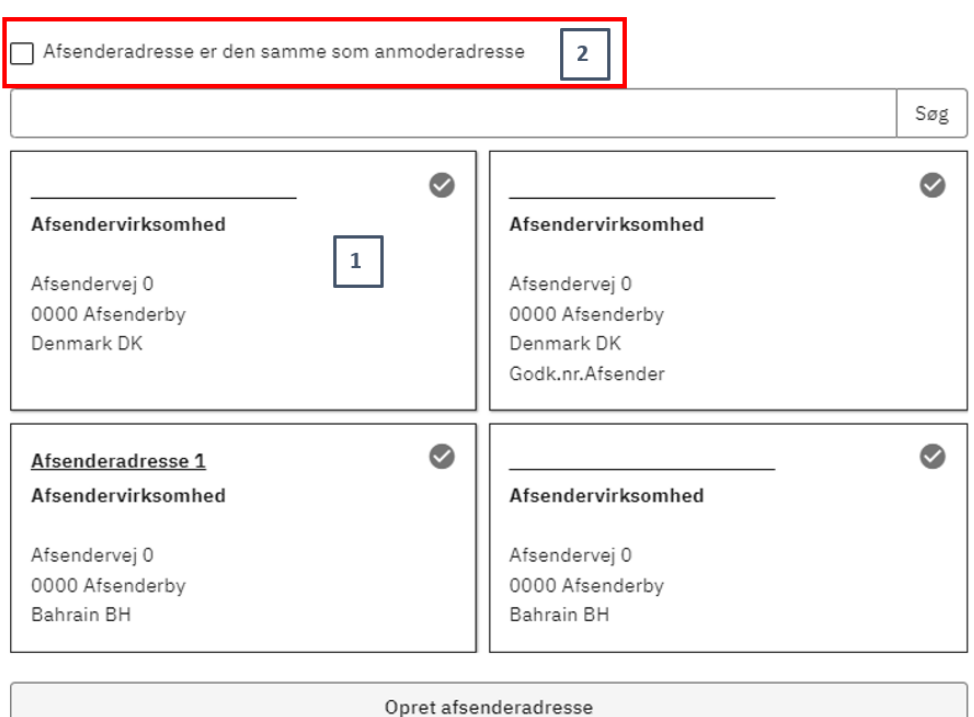

*Figur 35 Valg af afsenderadresse.*

På trin 2 skal du yderligere angive obligatoriske kontaktoplysninger for afsender.

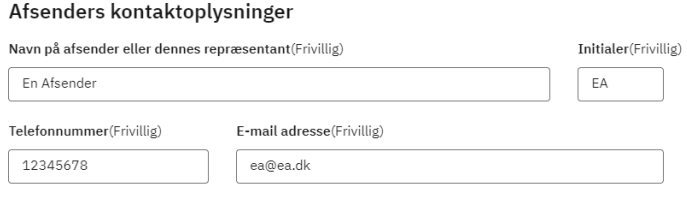

<span id="page-31-0"></span>*Figur 36 Afsenders kontaktoplysninger.*

### **Trin 3 – Indladningsinformationer**

*Vær opmærksom på at de felter, du ser mens du udfylder din anmodning, ikke nødvendigvis stemmer 100 % overens med de felter, der fremgår i denne brugerguide. Det skyldes at alle certifikater er forskellige og har forskellige felter som skal udfyldes. I denne guide medtages de felter, der oftest optræder på certifikatmodellerne*.

På trin 3 skal du udfylde adressen hvor sendingen læsses fra, tage stilling til eventuelle valg om officiel inspektion og myndighedsforsegling samt angive obligatoriske datoer og tidspunkter for læsning af sendingen, samt datoen frem til og med sendingen med sikkerhed befinder sig i Danmark.

Indladningsadresse vælges ved at trykke på adresseboksen (1). Indladningsadressen er den adresse hvorfra sendingen læsses.

Hvis indladningsstedets adresse er den samme som anmoders eller afsenders adresse, kan du markere dette under "Indladningsadresse er den samme som anmoderadresse" eller " Indladningsadresse er den samme som afsenderadresse" (2). I det tilfælde vil alle de andre faste adresser være utilgængelige, indtil du fravælger tjekboksen igen.

Hvordan man opretter faste adresser, samt angiver en adresse til enkelt brug, er beskrevet i kapitel [4](#page-13-0) "Virksomhedens adresser" i denne guide.

#### Indladningsinformationer

### Indladningsadresse  $@$

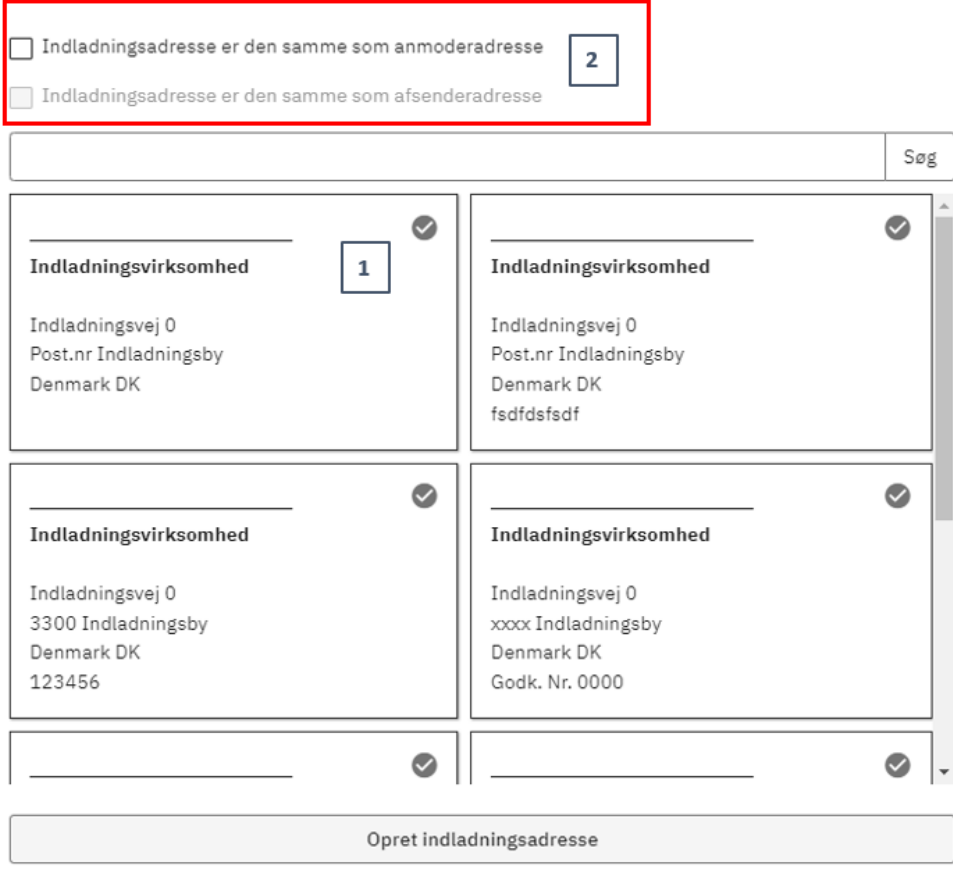

*Figur 37 Adresse på indladningsstedet*.

Det er obligatorisk at angive kontaktoplysninger for indladningsstedet. Informationerne skal anvendes ved officiel inspektion eller forsegling.

#### Indladningsstedets kontaktoplysninger

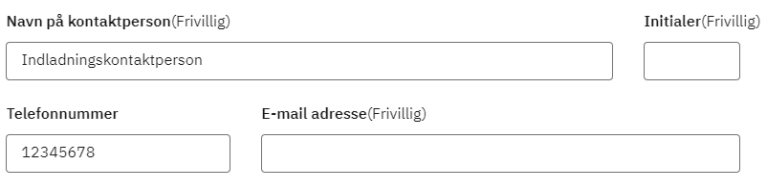

*Figur 38 Oplysninger om kontaktperson på indladningsstedet.*

På trin 3 kan du ved nogle certifikater se overskriften "Officiel inspektion eller myndighedsforsegling".

Hvilke felter der er synlige under denne del af trin 3 vil i høj grad afhænge af den certifikatmodel, du er ved at udfylde.

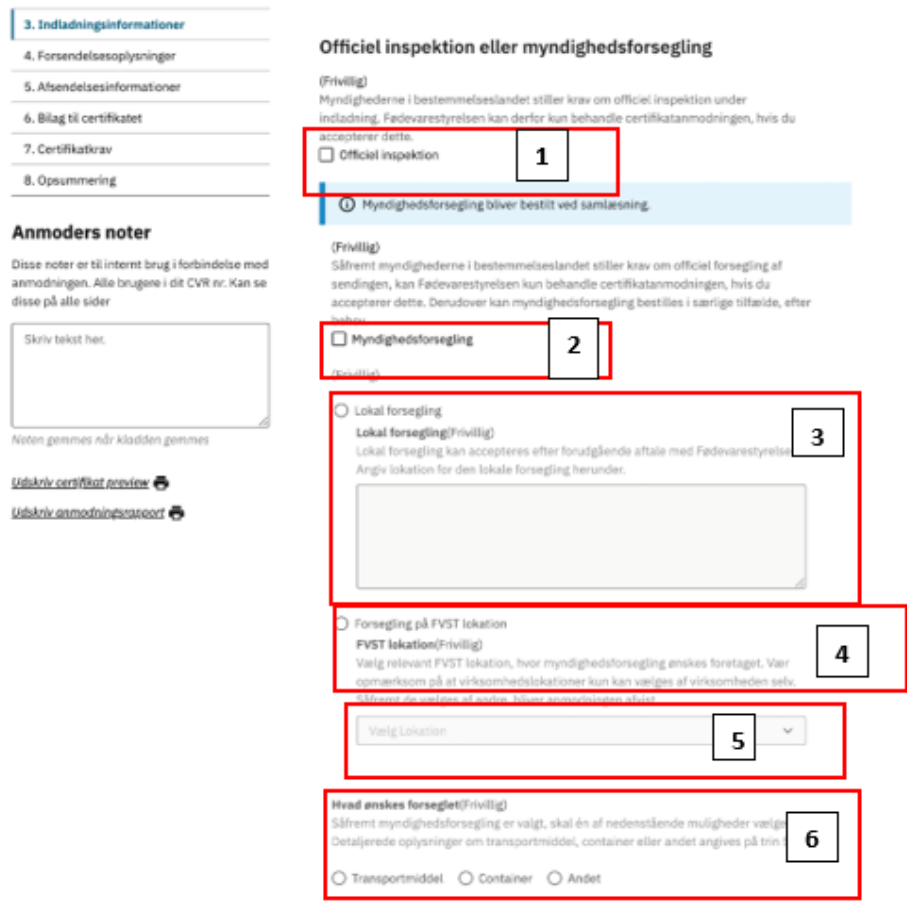

*Figur 39 Felter til at godkende officiel inspektion eller vælge forsegling. Felterne findes kun på relevante certifikatmodeller.*

#### <span id="page-33-0"></span>**Officiel inspektion**

Visse bestemmelseslande har krav om officiel inspektion under indladning. Hvis der er krav om officiel inspektion, er feltet synligt, og du skal markere i tjekboksen (figur 39, markering 1), at du accepterer, at der vil blive foretaget en officiel inspektion på din forsendelse. Hvis du ikke markerer denne, vil du ikke kunne indsende din anmodning.

#### <span id="page-34-0"></span>**Myndighedsforsegling**

#### Bestilling af forseglingsrekvisition:

Hvis forsendelsen skal forsegles, skal du være opmærksom på, at du skal bestille forseglingen hos din lokale enhed via en forseglingsrekvisition. Ved spørgsmål til dette, kontakt din lokale enhed.

For at sikre kobling fra certifikatanmodning til forseglingsrekvisition, angives Certifikat Reference ID for anmodningen på forseglingsrekvisitionen. Certifikat Reference ID er et unikt nummer, som tildeles hver enkelt anmodning, allerede når den oprettes som kladde. Du kan finde Certifikat Reference ID på alle oversigter (Kladder, indsendte og behandlede) samt på trin 1 af alle anmodninger.

#### Dokumentation af partiet

Hvis der er krav om dokumentation for partiet i form af certifikatet, kan der i de tilfælde, hvor certifikatet endnu ikke er indsendt, vedlægges en printet kopi af certifikatkladden fra DIX. Dermed får sagsbehandleren mulighed for at se de angivne oplysninger i certifikatet om partiet. His certifikatet allerede er indsendt, kan sagsbehandleren finde certifikatanmodningen i DIX.

Hvis det ifølge bestemmelseslandet er obligatorisk at gennemføre myndighedsforsegling, vil tjekboksen (figur 39, markering 2) være obligatorisk at udfylde.

Bemærk, at der findes certifikater, hvor kun visse produkttyper kræver myndighedsforsegling. I disse tilfælde vil forsegling stå som frivillig. Det er anmoders ansvar at vurdere, om forsendelsen skal forsegles. Du kan kontakte din lokale enhed, hvis du har spørgsmål til dette.

Din markering af tjekboksen "Myndighedsforsegling" (figur 39, markering 2) gør resten af felterne aktive. Disse felter er obligatoriske at vælge imellem.

Først skal du vælge om forseglingen skal ske lokalt, det vil sige på den adresse hvor produkterne indlades, eller på en af Fødevarestyrelsens lokationer.

Hvis du ønsker "lokal forsegling" (figur 39, markering 3), skal du angive adressen, hvor forseglingen skal foretages, i tekstfeltet. Vær opmærksom på, at lokal forsegling kun kan accepteres i særlige tilfælde og efter forudgående aftale med Fødevarestyrelsen.

Hvis du ønsker "forsegling på FVST-lokation" (figur 39, markering 4), skal du vælge mellem de mulige lokationer i dropdown-menuen under "vælg lokation" (figur 39, markering 5).

Hernæst skal du vælge, hvad der ønskes forseglet (figur 39, markering 6); transportmiddel, container eller andet. Du kan kun vælge én af disse. Du vil først blive bedt om at udfylde detaljerede informationer om forseglingsobjektet på trin 5 i anmodningen.

For at Fødevarestyrelsen kan indsætte seglnummeret i certifikatet, skal det du som anmoder samtykke til, at Fødevarestyrelsen må tilføje data i anmodningen. Derfor er det obligatorisk at acceptere dette på modeller med krav om myndighedsforsegling.

Der er krav om/mulighed for forsegling på dette certifikat. Ofte er containernr./transportoplysninger ikke kendt på forhånd, og skal derfor efterudfyldes i anmodningen. Hvis du giver Fødevarestyrelsen tilladelse til at indtaste disse oplysninger i forbindelse med selve forseglingen, så kan forseglingen ske, inden disse oplysninger er indtastet i DIX af virksomheden. Når oplysningerne er indtastet af Fødevarestyrelsen kan disse ikke længere rettes, da forseglingen da er udført. Samtykke til at Fødevarestyrelsen retter visse oplysninger

#### <span id="page-35-0"></span>*Figur 40 Samtykke til at FVST må rette visse data i anmodning*

#### **Dato og tidspunkt for indladning**

Det er forskelligt fra certifikatmodel til certifikatmodel, hvorvidt det er obligatorisk at udfylde dato og tidspunkt for indladning eller afsendelse fra indladningsvirksomheden. Der vil stå "Frivillig" over feltet, hvis det ikke er påkrævet at udfylde disse datoer og tidspunkter.

Det er altid obligatorisk at angive dato og tidspunkt frem til og med sendingen med sikkerhed befinder sig i Danmark. Det er obligatorisk at angive dette, da der kun kan udstedes certifikat for en forsendelse, som Fødevarestyrelsen har mulighed for at foretage stikprøvevis fysisk kontrol på.

### <span id="page-35-1"></span>**Trin 4 – forsendelsesoplysninger**

*Vær opmærksom på at de felter du ser, mens du udfylder din anmodning, ikke nødvendigvis stemmer 100 % overens med de felter, der fremgår i denne brugerguide. Det skyldes, at alle certifikater er forskellige og har forskellige felter som skal udfyldes. I guiden medtages de felter, der oftest optræder på certifikatmodellerne.* 

På trin 4 skal du udfylde forsendelsesoplysninger. Det er de oplysninger om produkterne, som er obligatoriske i det pågældende certifikat.

Trinnet vil oftest være i to dele:

- 1) Generelle forsendelsesoplysninger
- 2) Individuelle produktbeskrivelser, såfremt forsendelsen har et eller flere individuelle produkter tilknyttet.

Under generelle forsendelsesoplysninger udfyldes de informationer, der gælder for hele forsendelsen.

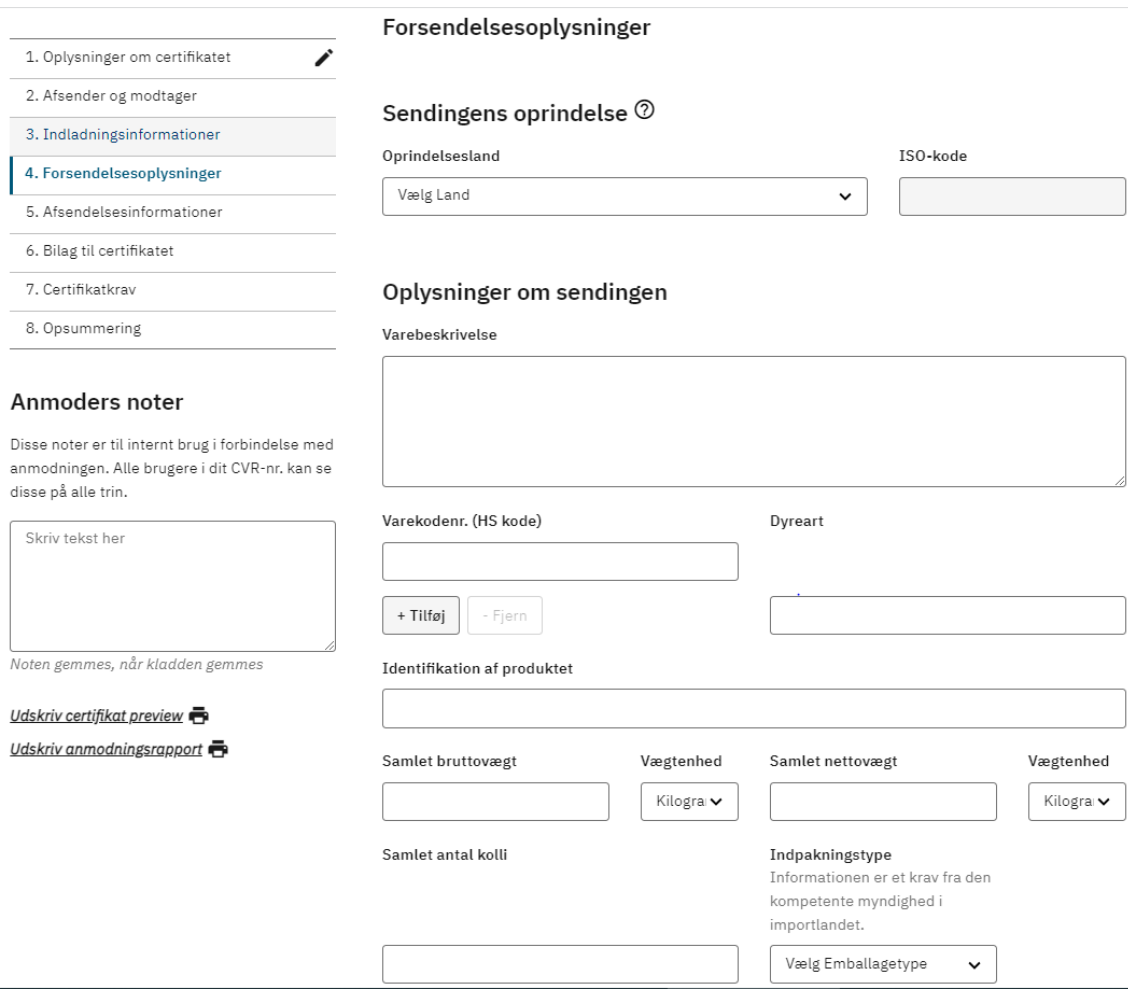

*Figur 41 Eksempel på generelle forsendelsesoplysninger.*

Under de individuelle produktbeskrivelser udfyldes oplysningerne for hvert enkelt produkt. Den individuelle udfyldelse gør, at oplysningerne om det enkelte produkt printes korrekt i certifikatets felt for produktbeskrivelse.

Du kan tilføje flere produkter til den samlede forsendelse ved at trykke på "Tilføj produkt til liste" (1).

Du kan åbne og lukke den enkelte produktbeskrivelse ved at trykke på den lille pil (2) ved siden af "Tilføj produkt".

Behandlingsvirksomheder som f.eks. slagteri, forarbejdningsvirksomhed, opskæringsvirksomhed eller frysehus tilføjes ved at trykke på "Tilføj behandlingsvirksomhed", hvorefter det bliver muligt at vælge mellem adresserne i dit adressekartotek for typen "behandlingsvirksomhed".

#### Sendingens indhold

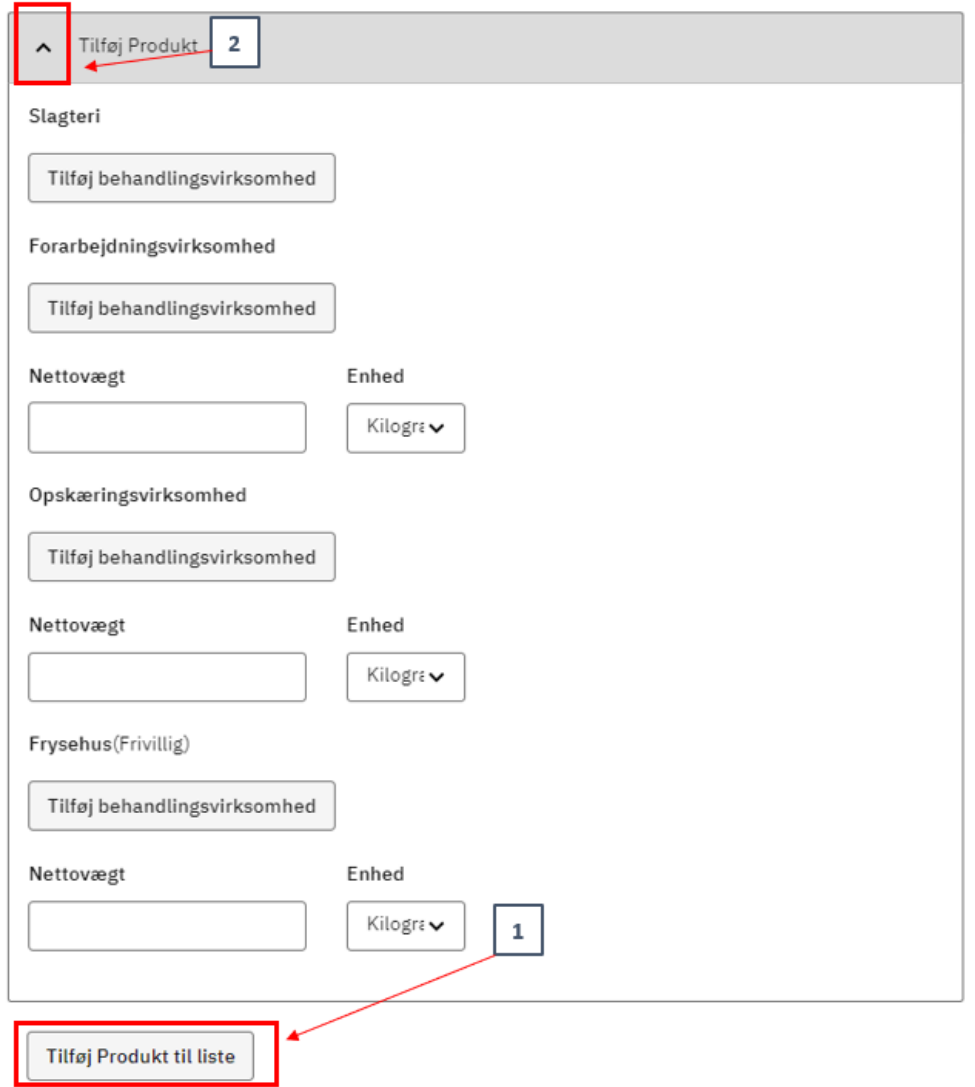

*Figur 42 Eksempel på individuelle produktbeskrivelser.*

Når man har klikket på "Tilføj behandlingsvirksomhed" kan man vælge mellem adresser, der er føjet til adressekartoteket (1), eller man kan søge efter en adresse i søgefeltet. Det er beskrevet, hvordan man tilføjer adresser til sit adressekartotek, samt hvordan man angiver en adresse til enkelt brug i kapite[l 4](#page-13-0) "Virksomhedens adresser" i denne guide.

I nedenstående eksempel er det også påkrævet at man angiver i hvilket dato-interval at den pågældende behandling (i dette tilfælde slagtningen) er foregået (2).

# Tilføj behandlingsvirksomhed

#### Forarbejdningstype Slagteri

Søg  $\bullet$  $\bullet$ Forarbejdningsvirksomhed Fremstillingsvirksomhed  $\mathbf 1$ Forarbejdningsvej 0 Fremstillingsvej 1 0000 Forarbeidningsby 0000 Fremstillingsby Denmark DK Denmark DK 123 Godkend, nr.  $\bullet$ Ø Forarbejdningsvirksomhed **Fremstillingsvirksomhed** Forarbejdningsvej 0 Fremstillingsvei 1 0000 Forarbejdningsby 0000 Fremstillingsby Denmark DK Denmark DK 123 Godkend, nr. Ø Ø Opret behandlingsvirksomhed Slagtning - fra dato Slagtning - til dato  $\overline{2}$ Vælg dato i listen. Vælg dato i listen. Alle tidspunkter 茼 Alle tidspunkter 茼

<span id="page-38-0"></span>*Figur 43 Eksempel på valgmuligheder under behandlingsvirksomhed.*

### **Trin 5 – Afsendelsesinformationer**

*Vær opmærksom på at de felter du ser, mens du udfylder din anmodning, ikke nødvendigvis stemmer 100 % overens med de felter, der fremgår i denne brugerguide. Det skyldes at alle certifikater er forskellige og har forskellige felter som skal udfyldes. I denne guide medtages de felter, der oftest optræder på certifikatmodellerne.* 

På trin 5 skal du udfylde afsendelsesinformationer. Dette kan inkludere oplysninger som bestemmelsessted, indgangssted, transitlande, transportmiddel, forsegling, forsendelsesform, samt produktets temperatur og transportør.

#### <span id="page-38-1"></span>**Bestemmelsessted**

Såfremt den certifikatmodel, du arbejder med, er specifik for ét modtagerland/bestemmelsesland, vil feltet til angivelse af bestemmelsesland være udfyldt på forhånd, og ikke være muligt at ændre. Er der tale om en certifikatmodel, der kan anvendes til flere lande, er det her på trin 5 under bestemmelsesland, at du skal vælge hvilket. ISO-koden vil automatisk blive indsat.

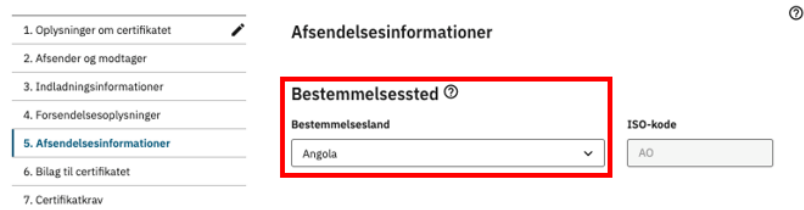

*Figur 44 Udfyldelse af bestemmelsessted.*

For nogle certifikater skal man angive bestemmelsessted. Adresse vælges ved at trykke på adresseboksen (1). Det er beskrevet, hvordan man tilføjer adresser til sit adressekartotek, samt hvordan man angiver en adresse til enkelt brug i kapite[l 4](#page-13-0) "Virksomhedens adresser" i denne guide.

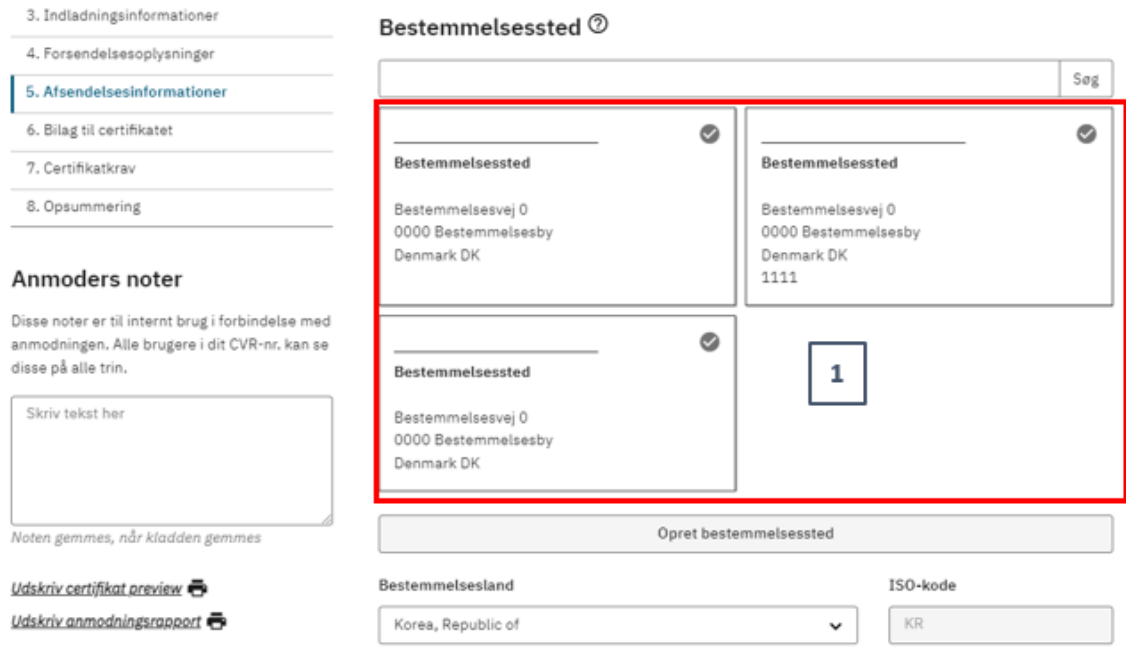

<span id="page-39-0"></span>*Figur 45 Eksempel på udfyldelse af bestemmelsessted.*

#### **Transportmiddel**

Du skal på trin 5 også angive yderligere information om transportoplysningerne for din forsendelse. Udover dine input på trin 3 (indladningsinformationer) er det input her fra trin 5, der er vigtig for Fødevarestyrelsen at kende i forbindelse med officiel inspektion og/eller myndighedsforsegling af din forsendelse.

Du skal angive transportmiddel (skib, fly, tog eller lastbil) og eventuelt transportmidlets identifikation, eksempelvis anhænger nummer eller navn på skib.

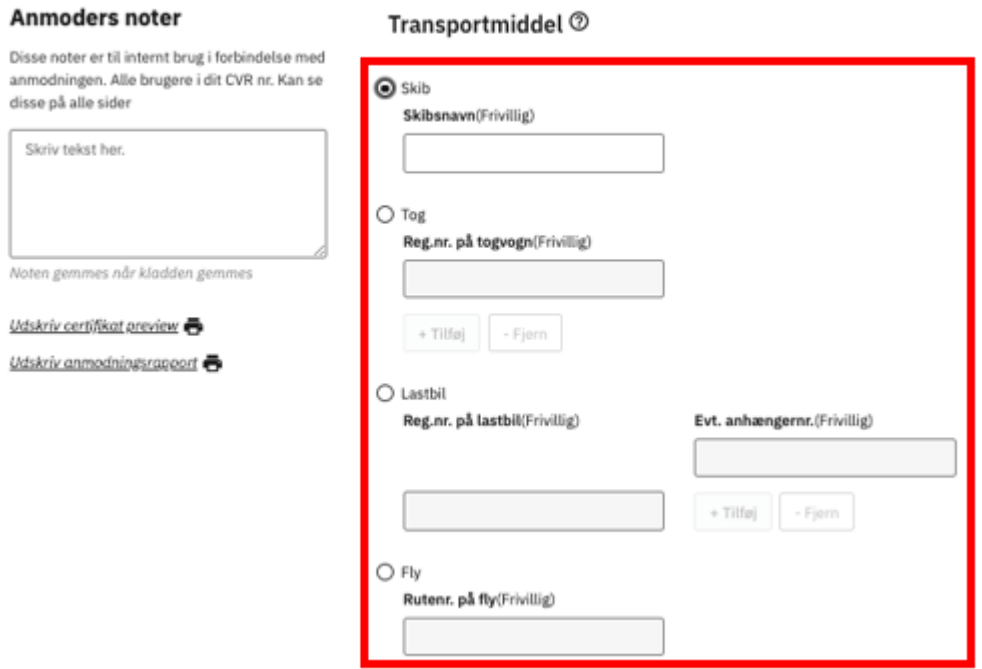

<span id="page-40-0"></span>*Figur 46 Udfyldelse af oplysninger om transportmiddel.*

### **Container / Andet**

På en del certifikater er det obligatorisk at angive, om forsendelsen er læsset i en container eller andet (eksempelvis på paller eller lign.), samt eventuelle dokumentreferencer.

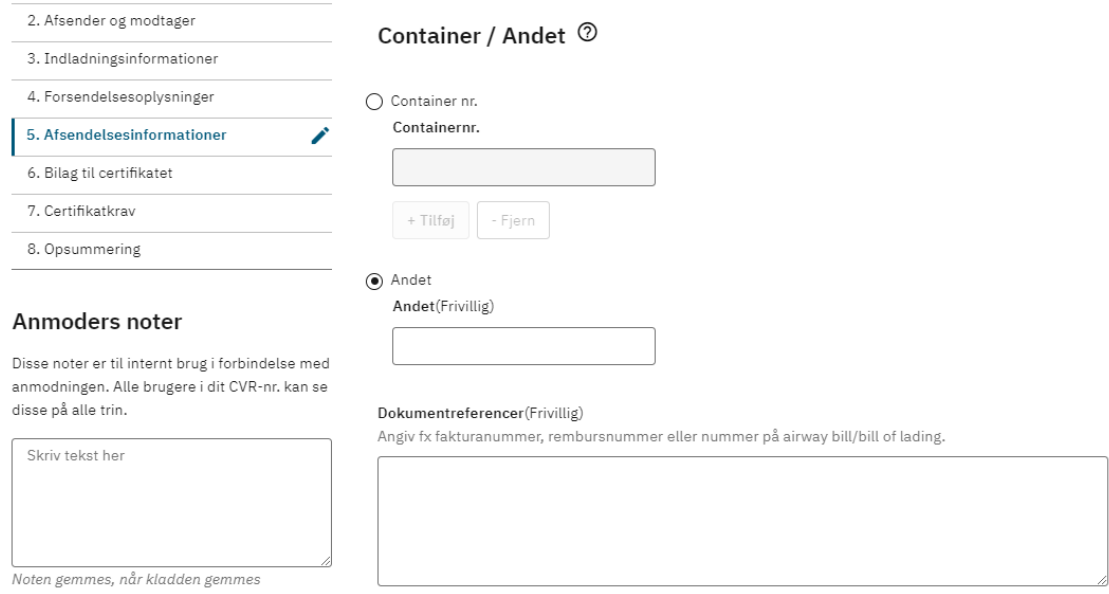

*Figur 47 Oplysninger om container / andet.*

### <span id="page-41-0"></span>**Myndighedsforsegling**

Ved krav om officiel forsegling af forsendelsen, vil der på trin 5 være mulighed for at indsætte seglnummeret. Det er både muligt at indsætte seglnr. for et helt transportmiddel eller for container eller andet (fx palleforsegling). Her beskrives i hvilke tilfælde, du skal indsætte seglnummeret:

- Hvis forsendelsen er forseglet på anmodningstidspunktet, så indsættes seglnummeret i det relevante felt. Derudover skal du vedhæfte forseglingsattesten, hvis forsegling er foretaget på en af Fødevarestyrelsens lokationer, eller forseglingsrapporten, hvis forsegling er foretaget på virksomheden. Forseglingsattesten/forseglingsrapporten vedhæftes under Trin 6 i certifikatanmodningen.
- Hvis forsendelsen skal forsegles efter anmodningstidspunktet, så efterlades feltet tomt, også selvom seglnummeret er kendt. Fødevarestyrelsen vil herefter indføre seglnummeret i systemet, inden certifikatet udstedes og printes. Denne situation forekommer for eksempel, når en lastbil forsegles ved et certifikatkontor, og certifikatet skal følge forsendelsen videre over grænsen umiddelbart efter.

Vær opmærksom på, at der ikke må indskrives virksomhedsforsegling i forseglingsfeltet.

#### Transportmiddel <sup>7</sup>

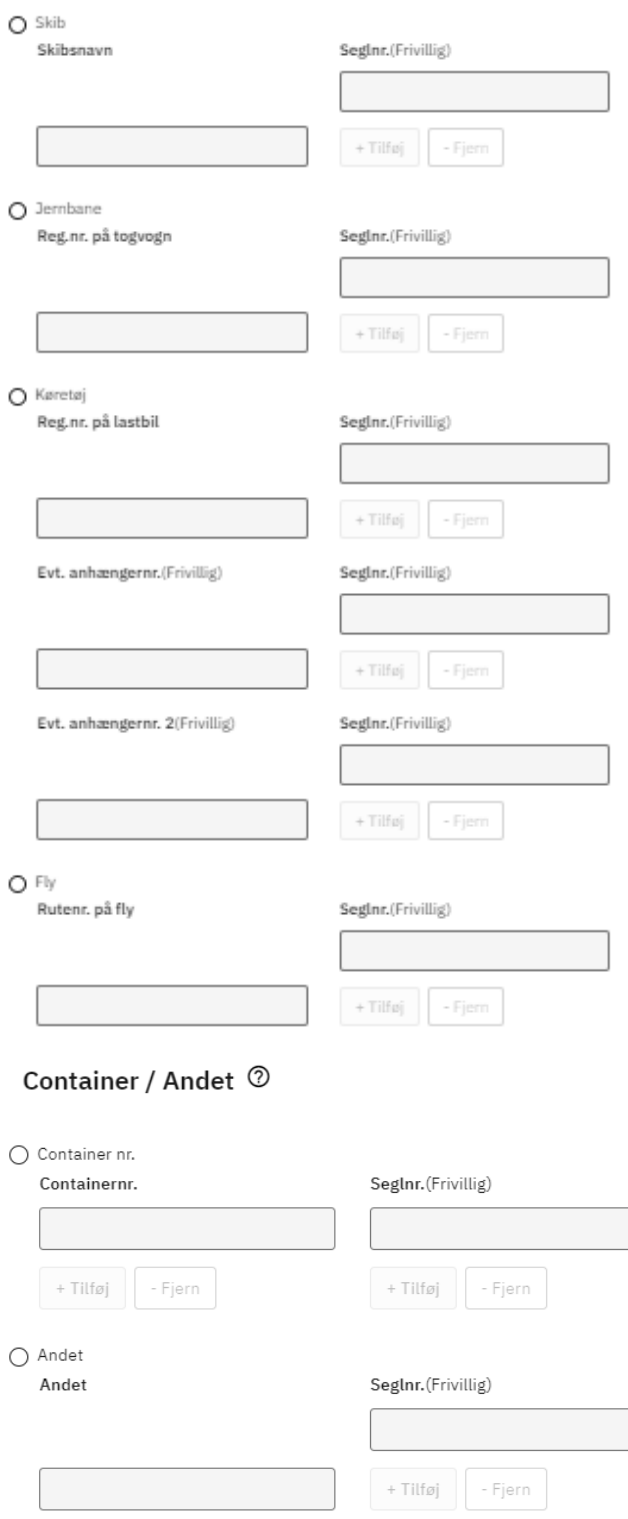

*Figur 48 Hvis der er krav om forsegling og forseglingen er udført på tidspunktet for indsendelse af anmodningen, kan det officielle seglnr. angives her.*

#### <span id="page-43-0"></span>**Produktets temperatur**

Det kan være obligatorisk at angive produktets temperatur, herunder om det er omgivelsestemperatur, køl eller frys.

### Produktets temperatur

◯ Omgivelsestemperatur  $\bigcap$  Køl ∩ Frossen

<span id="page-43-1"></span>*Figur 49 Angivelse af produktets temperatur.*

### **Trin 6 – bilag til certifikat**

For nogle certifikater er der krav om bilag. Dette kan for eksempel være analyseresultater eller deklarationer. Alle bilag, der ligger under "Obligatoriske bilag til certifikatet" er obligatoriske at vedhæfte. For hver "tilføj fil" (1) knap er det angivet præcis hvilket bilag, du skal vedhæfte hvor.

Der kan være bilag, som er angivet som frivillige. Her er der tale om bilag, som ved nogle varetyper er obligatoriske, men ikke hos andre. Et eksempel er "manufacturers declaration", som kan være obligatorisk afhængig af, hvilken mærkning der er på produktet.

Ved myndighedsforsegling af forsendelsen skal der altid vedhæftes en forseglingsrekvisition, forseglingsattest eller forseglingsrapport. Der vil være specifik mulighed for upload af dette på certifikatmodellen.

Der må ikke vedhæftes bilag, som ikke er en del af certifikatets krav.

Det er kun muligt at vedhæfte én fil i PDF-format pr. bilagstype.

Du kan slette en tilføjet fil ved at trykke på skraldespands-ikonet til højre på siden ud for filen, samt downloade den tilføjede fil ved at trykke på den nedadgående pil (2).

Hvis ikke alle obligatoriske bilagstyper har et bilag vedhæftet på trin 6, vil det ikke være muligt at indsende din anmodning.

#### Obligatoriske bilag til certifikatet

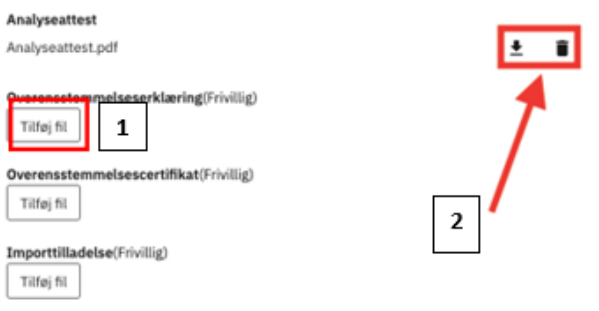

<span id="page-44-0"></span>*Figur 50 Vedhæftning af bilag.*

### **Trin 7 – Certifikatkrav**

Trin 7 i certifikatanmodningen vil være det trin, der varierer mest fra certifikat til certifikat, da det er her, du kan læse og udfylde certifikatkrav/attestationer.

Følgende skal du være opmærksom på i forbindelse med udfyldelse af dette trin:

- De runde afkrydsningsfelter (1) angiver Enten/Eller attestationer. Det vil sige at du kun kan vælge én, og at det er obligatorisk at vælge én. Hvis der ikke er udfyldt et afkrydsningsfelt, vil du ikke kunne indsende din anmodning.
- De firkantede tjekbokse (2) angiver Og/Eller attestationer. Disse vil altid være valgt på forhånd, og du skal derfor aktivt fjerne markeringen i tjekboksen, hvis den ikke er aktuel for din anmodning. Her er det ikke obligatorisk at udfylde minimum én.
- Der vil i visse certifikater være skrivefelter (3). Disse bruges, hvis certifikatet kræver, at du som anmoder selv skal angive oplysninger for et givent krav. Det kan f.eks. være angivelse af lande, temperatur eller tidsangivelse.
- Nederst på trin 7 kan du se en liste over fodnoter (4). Såfremt fodnoten har en nummerhenvisning, vil det fremgå her, så du kan se præcis hvor fodnoten refererer til oppe i listen af krav.

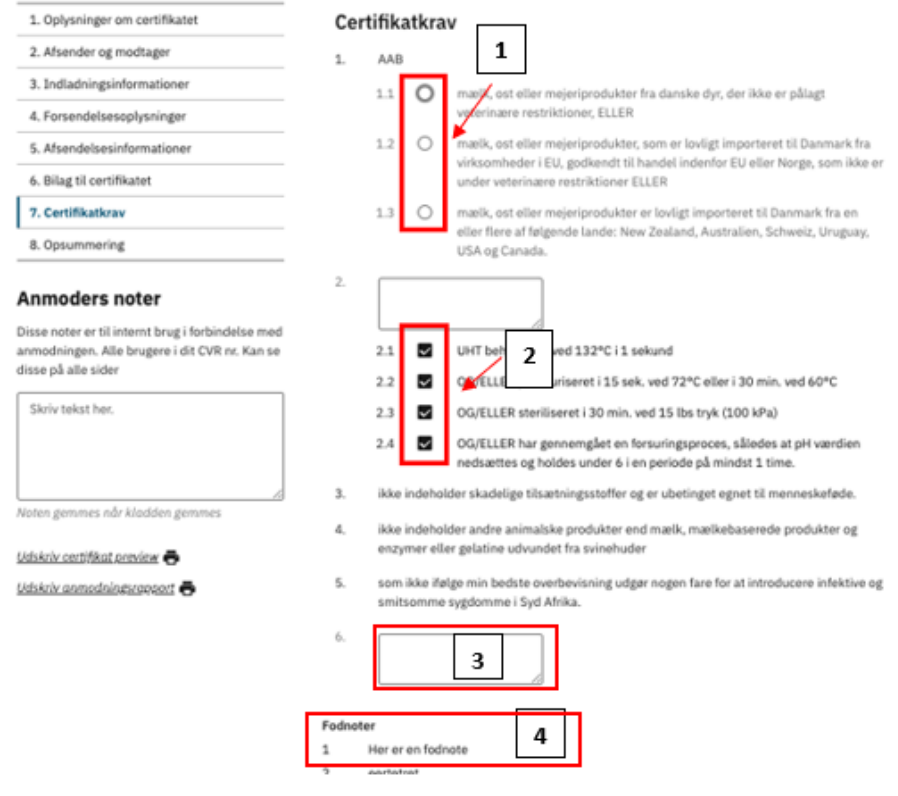

 $^{\circ}$ 

<span id="page-45-0"></span>*Figur 51 Eksempler på attestationer, der aktivt skal tages stilling til.*

# **Trin 8 – Opsummering**

På trin 8 kan du se en opsummering af alt det, du har indtastet i de foregående 7 trin. Du kan ikke rette i nogle af informationerne direkte på denne side, men du kan danne dig et overblik over hele din anmodning, inden du indsender. Samtlige indtastede informationer vil ligger inddelt i hhv. 1. Oplysninger om certifikatet, 2. Afsender og modtager osv.

I venstremenuen (1) kan du se om alle obligatoriske oplysninger under punktet er udfyldt. Er der et flueben er alt udfyldt. Hvis der mangler udfyldelse af obligatoriske felter, vil du se et blyantsikon. Hvis ikke alle obligatoriske felter er udfyldt, er det ikke muligt at indsende certifikatanmodningen.

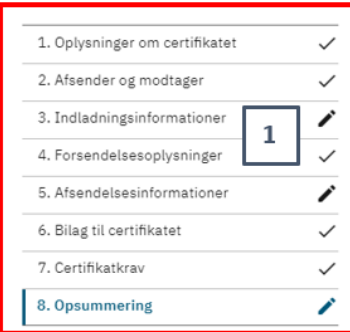

#### Anmoders noter

Disse noter er til internt brug i forbindelse med anmodningen. Alle brugere i dit CVR-nr. kan se disse på alle trin.

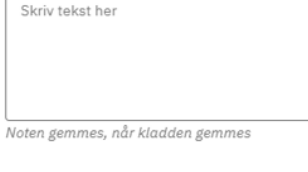

Udskriv certifikat preview Udskriv anmodningsrapport

### 1. Oplysninger om certifikatet

#### Oplysninger om certifikatet

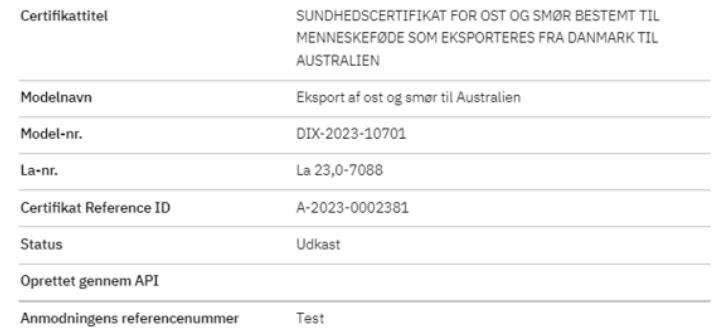

#### Anmoders adresse

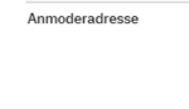

#### Anmoders kontaktoplysninger

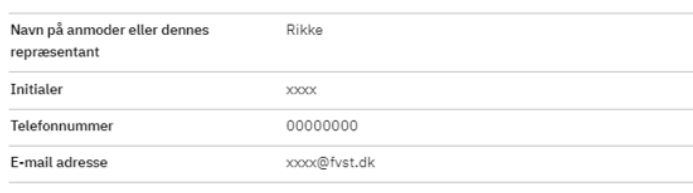

Valgt

Fødevarestyrelsen Stationsparken 31 2600 Glostrup Danmark DK

#### Accept af betingelser

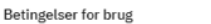

#### Samtykke til at FVST må rette visse data i anmodning

Samtykke til at FVST må rette visse Valgt data i anmodning

#### 2. Afsender og modtager

<span id="page-46-0"></span>*Figur 52 Eksempel på opsummering.*

#### **Distribution af certifikatet**

På trin 8 er det kun under "Distribution af certifikatet", at du aktivt skal gøre noget, inden du kan trykke "Indsend".

- **Hvordan ønskes certifikatet modtaget?** Her skal du angive hvilken distributionsmetode, du ønsker. Vær opmærksom på, at du skal indsende porto eller fragtlabel til dit certifikatkontor, hvis du ønsker at dit certifikat skal afsendes med post eller kurer.
- **På hvilken lokation ønskes certifikatet afhentet?** Her vælges som standard den fødevare- eller veterinærenhed din virksomhed hører under.

Under distributionsvalg, kan du frivilligt tilvælge følgende:

- Modtag digital kopi af underskrevet certifikat. Bemærk venligst, at der for dette tilvalg automatisk lægges ekstra sagsbehandlingstid til dit faktureringsgrundlag.
- Modtag kopi af underskrevet certifikat med post. Hvis denne tilvælges sendes der en kopi af det udstedte certifikat med brevpost. Bemærk venligst, at der for dette tilvalg automatisk lægges ekstra sagsbehandlingstid til dit faktureringsgrundlag. Bemærk også at du skal indsende porto eller fragtlabel til dit certifikatkontor for at kunne få tilsendt en kopi af det udstedte certifikat med post eller kurer.

### **Distribution af certifikatet**

Hvordan ønskes certifikatet modtaget?

Vælg Metode  $\checkmark$ På hvilken lokation ønskes certifikatet afhentet?(Frivillig)

Vælg Lokation

Modtag digital kopi af underskrevet certifikat

Modtag kopi af underskrevet certifikat med post

<span id="page-47-0"></span>*Figur 53 Valgmuligheder for distribution af certifikatet.*

#### **Indsend anmodning**

Når alle trin er udfyldt, kan du indsende din anmodning. Dettes gøres ved at trykke "Indsend" nederst på Trin 8.

Når du indsender en anmodning, vil du blive bedt om at bekræfte dit valg. Når du har indsendt vil du se en kvittering for indsendelsen. Din anmodning vil ikke længere befinde sig under fanen "Kladder", men under fanen "Indsendte", mens den er under Fødevarestyrelsens behandling.

 $\checkmark$ 

### <span id="page-48-0"></span>**8. Anmodning om erstatningscertifikat**

Hvis du ønsker at anmode om et erstatningscertifikat, skal du navigere til fanen "Behandlede" (1), og finde det relevante certifikat du ønsker at erstatte, trykke på de tre prikker (2) under kolonnen "Handling) i højre side af certifikatets line, og herefter vælge "Erstat" (3).

I forbindelse med erstatningscertifikater skal du være opmærksom på følgende:

- Det er kun muligt at anmode om erstatningscertifikat for et gyldigt certifikat. Muligheden "Erstat" er således ikke synlig for et afvist eller annulleret certifikat.
- Det er kun muligt at anmode om erstatningscertifikat for et eksisterende certifikat én gang. Det er dog muligt at anmode om erstatningscertifikat for et erstatningscertifikat.

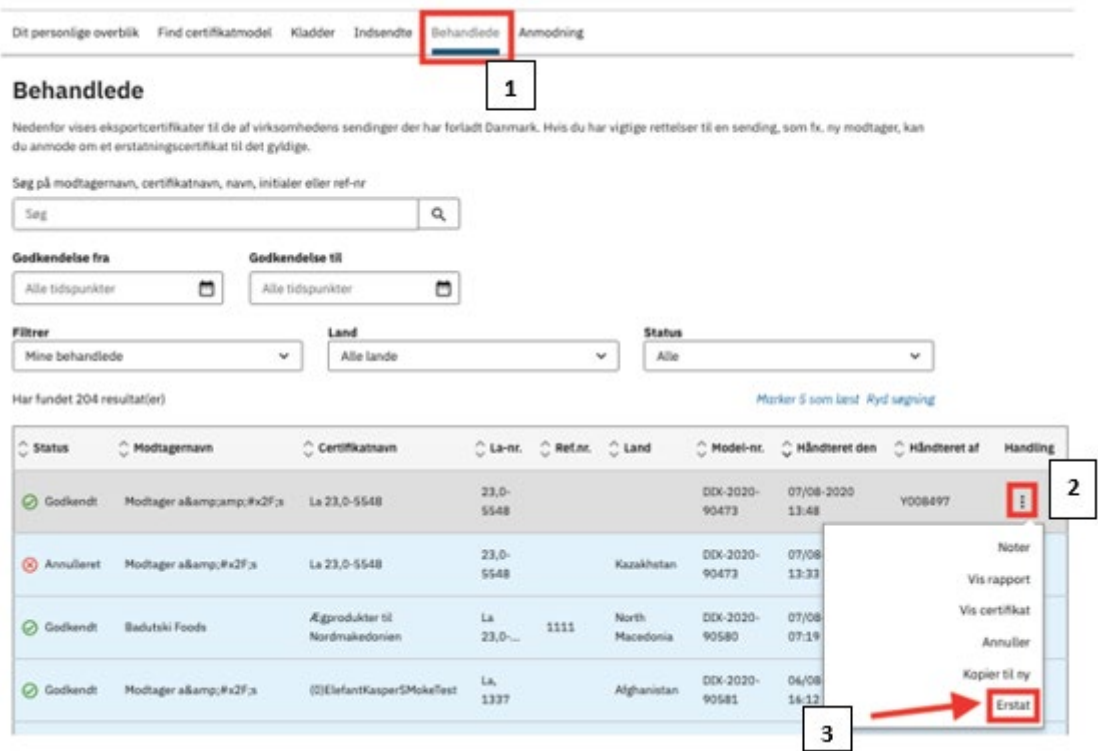

*Figur 54 Sådan åbner du en anmodning om erstatningscertifikat.*

Når du vælger "Erstat", vil certifikatet blive åbnet med mulighed for at redigere i alle oplysninger på alle trin. Ved erstatningscertifikater er der et ekstra trin 0 – "Årsag til erstatning" (1) - der skal udfyldes før du kan navigere videre i anmodningen.

På trin 0 kan du øverst se et link til det oprindelige certifikat (2), du er ved at erstatte. Du kan også læse om de juridiske betingelser, der gør sig gældende for et erstatningscertifikat (3).

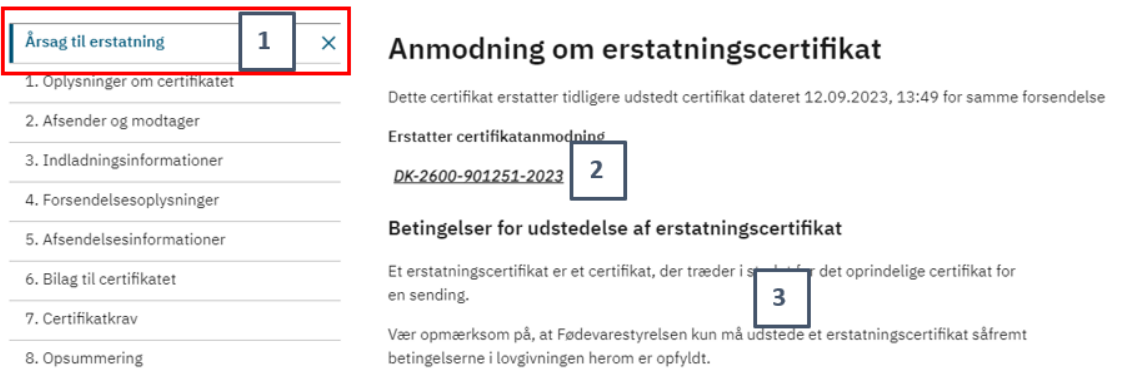

*Figur 55 Anmodning om erstatningscertifikat.*

Der er en række oplysninger du skal give på trin 0 i ansøgningen om erstatningscertifikat.

Under "Årsag" (1) skal du vælge årsagen til, at dit oprindelige certifikat skal erstattes. Her vil du se en dropdown-menu med muligheder. Du skal vælge den, der passer bedst til din situation.

I tekstboksen (2) skal du skrive den udspecificerede ansøgning om erstatningscertifikat.

Du skal også angive om forsendelsen har forladt Danmark (3).

Under "Andre oplysninger" kan du, hvis relevant, angive yderligere oplysninger til din ansøgning (4) samt vedhæfte relevant dokumentation (5).

Når du har udfyldt trin 0, kan du gå videre til de næste trin og rette den eller de oplysninger, der søges erstatningscertifikat for. Der kan redigeres i alle oplysninger på trin 1-7 i anmodningen.

Du indsender din anmodning om erstatningscertifikat på trin 8 som angivet i kapite[l 7.](#page-25-1)

### Redegørelse om årsag til anmodning om erstatningscertifikat

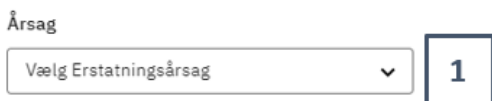

Begrund at betingelser for udstedelse af erstatningscertifikat er opfyldt

3

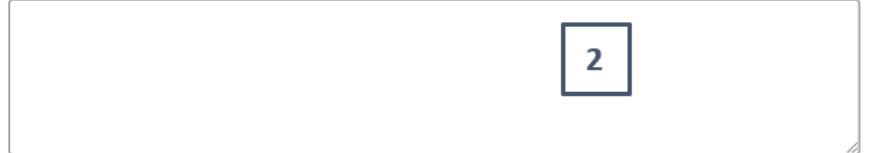

### Oplysninger om forsendelsen

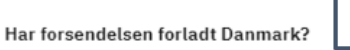

 $O$  Ja  $O$  Nej

#### Andre oplysninger

Beskriv  $\mathsf{f}\mathsf{x}$  opbevaringsprocedurer

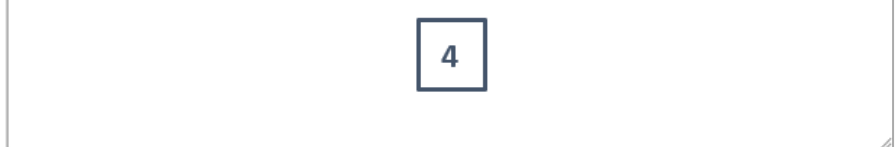

Vedhæft dokumentation for opbevaringsprocedurer

Tilføj fil